Aby uzyskać pomoc techniczną, zarejestruj swój produkt na stronie internetowej:

# www.philips.com/welcome

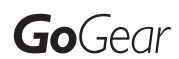

SA3CNT08 SA3CNT16 SA3CNT32

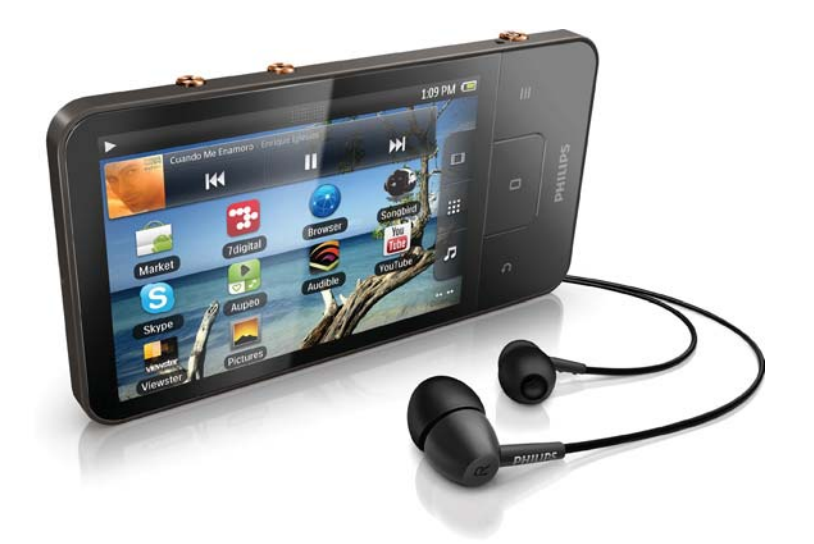

PL Instrukcja obsługi

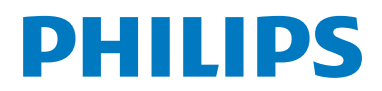

# Spis treści

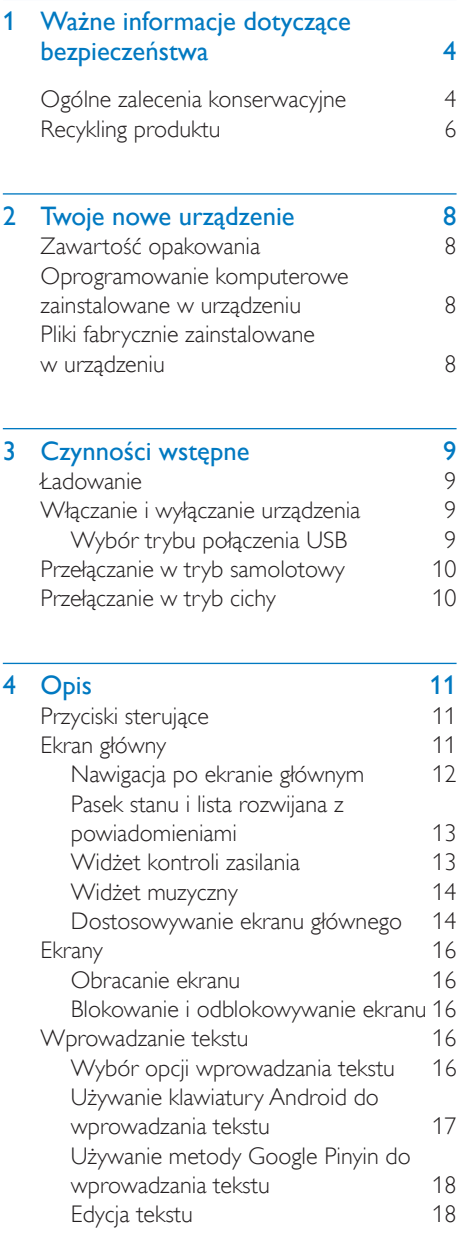

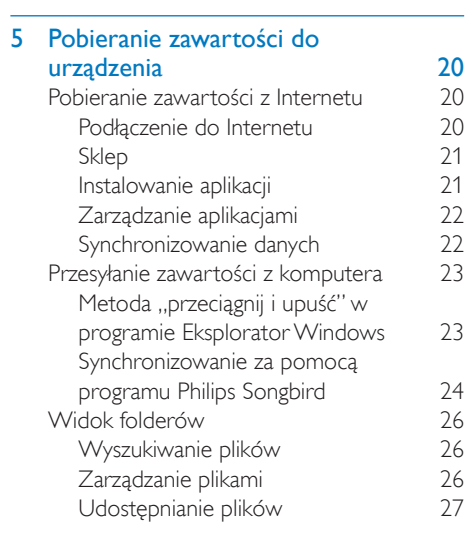

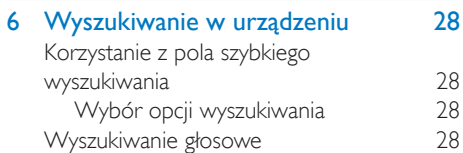

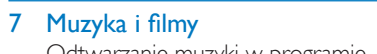

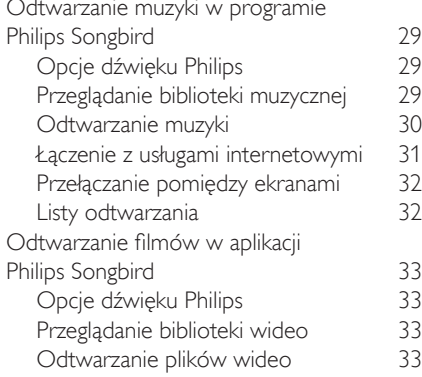

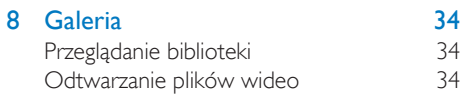

 $\overline{29}$ 

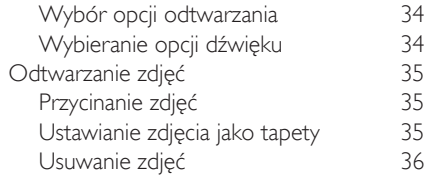

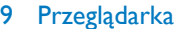

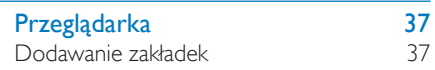

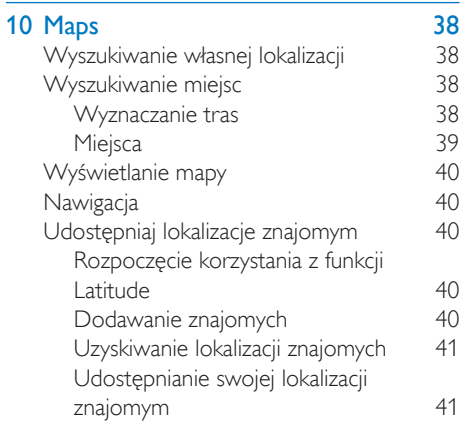

# 11 Google Mail

42

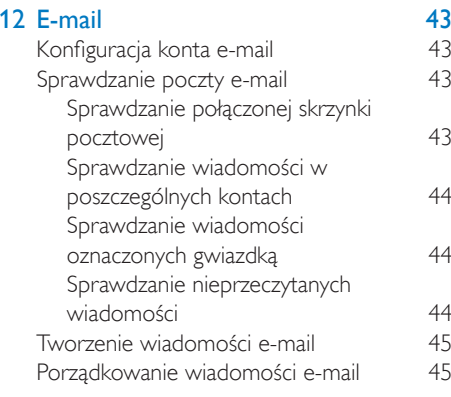

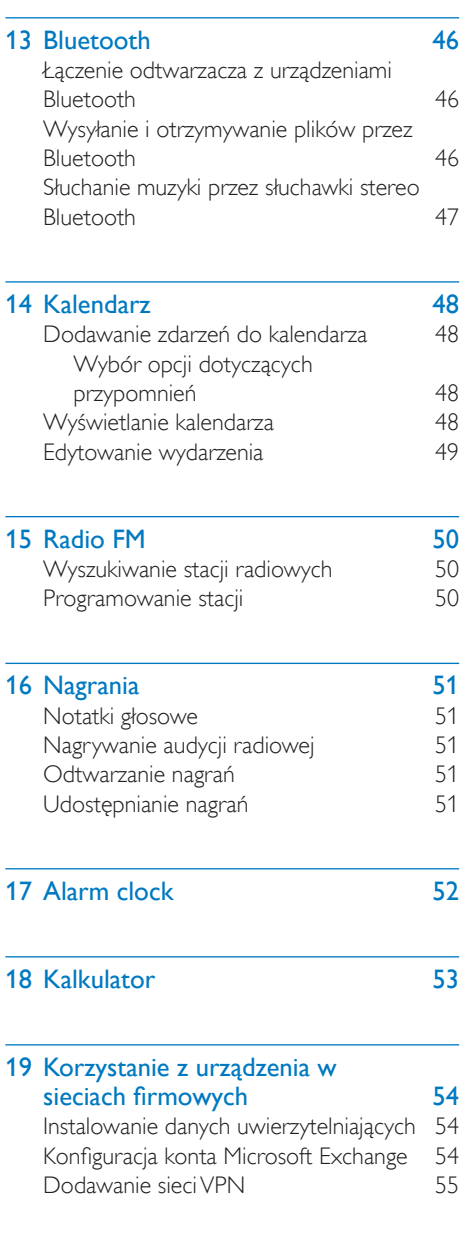

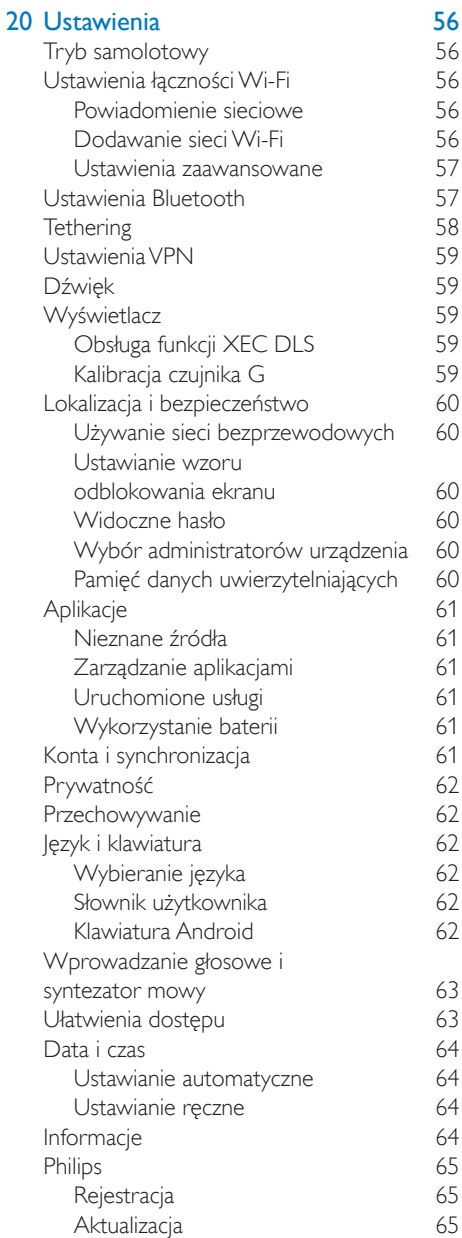

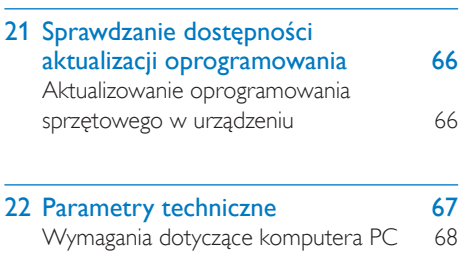

23 Informacje dotyczące obsługi klienta firm partnerskich 69

### Potrzebujesz pomocy?

Wejdź na stronę

### www.philips.com/welcome

Znajdziesz tam komplet materiałów pomocniczych, np. instrukcję obsługi, najnowsze wersje oprogramowania i odpowiedzi na najczęściej zadawane pytania.

# <span id="page-5-0"></span>Ważne informacje dotyczące bezpieczeństwa

# Ogólne zalecenia konserwacyine

Tłumaczenie tej dokumentacji jest tylko do referencji.

W przypadku różnic między wersją angielską a tłumaczeniem zastosowanie będzie miała wersia angielska.

### Przestroga

- · Aby zapobiec uszkodzeniu lub wadliwemu działaniu:
- · Nie narażaj produktu na działanie nadmiernego ciepła wytwarzanego przez urządzenia grzewcze lub bezpośrednie działanie światła słonecznego.
- · Nie upuszczaj produktu i nie dopuść, aby spadały na niego inne przedmioty.
- · Nie zanurzaj produktu w wodzie. Uważaj, aby woda nie dostała się do gniazda słuchawek i komory baterii, gdyż może ona spowodować znaczne uszkodzenia.
- · Działanie telefonów komórkowych w pobliżu urządzenia może spowodować zakłócenia.
- · Rób kopie zapasowe plików. Koniecznie zachowuj oryginalne pliki pobrane do urządzenia. Firma Philips nie ponosi odpowiedzialności za jakąkolwiek utratę danych spowodowaną uszkodzeniem lub brakiem możliwości odczytu danych zapisanych w urządzeniu.
- · Aby uniknąć problemów, należy zarządzać plikami (przesyłać je, usuwać itd.) tylko przy pomocy oprogramowania muzycznego dołączonego do zestawu!
- · Nie stosuj żadnych środków czyszczących zawierających alkohol, amoniak, benzen lub materiały ścierne, gdyż mogą one powodować uszkodzenie produktu.

#### Temperatury eksploatacji i przechowywania

Urządzenia należy używać w temperaturze  $0 - 35^{\circ}$ C

- Urządzenie należy przechowywać w temperaturze -20-45°C.
- W niskich temperaturach żywotność akumulatora urządzenia może być krótsza.

#### Cześci zamienne i akcesoria:

Części zamienne i akcesoria można zamówić na stronie internetowej www.philips.com/support.

#### Ochrona shichii

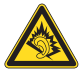

#### Głośność dźwięku podczas słuchania powinna być umiarkowana:

Korzystanie ze słuchawek przy dużej głośności może spowodować uszkodzenie słuchu. Ten produkt może generować dźwięk o nateżeniu grożącym utratą słuchu użytkownikowi ze zdrowym słuchem, nawet przy użytkowaniu trwającym nie dłużej niż minutę. Wyższe natężenie dźwięku jest przeznaczone dla osób z cześciowo uszkodzonym słuchem. Głośność dźwięku może być myląca. Z czasem słuch dostosowuje się do wyższej głośności dźwięku, uznawanej za odpowiednią. Dlatego przy długotrwałym słuchaniu dźwięku to, co brzmi "normalnie" w rzeczywistości może brzmieć głośno i stanowić zagrożenie dla słuchu. Aby temu zapobiec, należy ustawiać głośność na bezpiecznym poziomie, zanim słuch dostosuje się do zbyt wysokiego poziomu.

Ustawianie bezpiecznego poziomu głośności: Ustaw głośność na niskim poziomie.

Stopniowo zwiększaj głośność, aż dźwięk będzie czysty, dobrze słyszalny i bez zakłóceń.

Nie słuchaj zbyt długo:

Długotrwałe słuchanie dźwięku, nawet na "bezpiecznym" poziomie, również może powodować utratę słuchu.

Korzystaj z urządzenia w sposób umiarkowany oraz rób odpowiednie przerwy.

Podczas korzystania ze słuchawek stosuj się do poniższych zaleceń.

Nie słuchaj zbyt głośno i zbyt długo.

Zachowaj ostrożność przy zmianie głośności dźwięku ze względu na dostosowywanie się shirhi

Nie zwiekszaj głośności do takiego poziomu, przy którym nie słychać otoczenia.

W potencjalnie niebezpiecznych sytuacjach używaj słuchawek z rozwaga lub przestań ich używać na jakiś czas.

Nie używaj słuchawek podczas prowadzenia pojazdu silnikowego, jazdy na rowerze, deskorolce itp., gdyż może to spowodować zagrożenie dla ruchu ulicznego, a ponadto jest to niedozwolone na wielu obszarach.

### Modyfikacje

Nieautoryzowane przez producenta modyfikacje mogą spowodować unieważnienie prawa użytkownika do korzystania z tego produktu.

#### Prawa autorskie

Wszelkie pozostałe marki i nazwy produktów stanowią własność poszczególnych firm i organizacji.

Nieautoryzowane kopiowanie jakichkolwiek nagrań pobranych z Internetu lub utrwalonych na płytach Audio-CD stanowi naruszenie praw autorskich i umów międzynarodowych, Wykonywanie nieautoryzowanych kopii materiałów zabezpieczonych przed kopiowaniem, w tym programów komputerowych, plików, audycji i nagrań dźwiękowych, może stanowić naruszenie praw autorskich bedace przestępstwem. Nie należy używać niniejszego urządzenia do takich celów. Windows Media oraz logo Windows są zastrzeżonymi znakami towarowymi firmy Microsoft Corporation w Stanach Zjednoczonych i/lub innych krajach.

Zachowaj odpowiedzialność! Szanuj prawa autorskie.

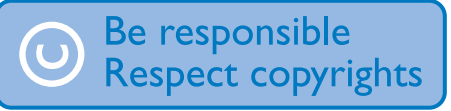

Firma Philips szanuje własność intelektualna i oczekuje tego samego od użytkowników swoich produktów.

Materiały multimedialne dostepne w Internecie moga być tworzone i/lub rozprowadzane bez zgody właścicieli praw autorskich.

Kopiowanie lub dystrybucja takich materiałów może naruszać prawa autorskie w różnych krajach, także w Twoim.

Przestrzeganie praw autorskich jest Twoją odpowiedzialnościa.

Nagrywanie i przesyłanie do przenośnego odtwarzacza strumieni wideo pobranych do komputera jest możliwe tylko w przypadku materiałów publicznych lub posiadających odpowiednią licencję. Materiałów takich można używać wyłącznie do użytku prywatnego, niekomercyjnego i należy przestrzegać instrukcji dotyczących praw autorskich dostarczonych przez właściciela danego materiału, Instrukcje takie mogą zabraniać wykonywania jakichkolwiek kopii. Strumienie wideo mogą zawierać technologie zabezpieczające przed wykonywaniem kolejnych kopii. W takich przypadkach funkcja nagrywania nie będzie działać, a użytkownik zostanie powiadomiony za pomocą komunikatu.

#### Rejestrowanie danych

Firma Philips dba o jakość oferowanych produktów, aby zapewnić swoim klientom jak najlepsze doświadczenia ich użytkowania. Dlatego w celu utworzenia przejrzystego profilu użytkowania tego urządzenia rejestruje ono niektóre informacje/dane w pamięci trwałej. Służą one następnie do identyfikacji i wykrywania wszelkich awarii lub problemów, które może napotkać użytkownik. Dane te to na przykład czas trwania utworu w trybie odtwarzania muzyki, czas słuchania radia, liczba rozładowań akumulatora, itp. Dane tego rodzaju nie zawierają informacji na temat treści lub mediów zapisywanych w pamięci urządzenia lub źródła ich pochodzenia. Dane zapisane w pamięci trwałej są odzyskiwane i używane WYŁACZNIE w przypadku odesłania urządzenia do centrum serwisowego firmy

<span id="page-7-0"></span>Philips i TYLKO w celu łatwiejszego wykrycia i niedopuszczenia do powstania błedów. Zapisane dane zostana udostepnione użytkownikowi bezzwłocznie na żadanie.

#### Ten produkt częściowo bazuje na oprogramowaniu o otwartym kodzie źródłowym. Tekst licencji i informacje o prawach autorskich można znaleźć w urządzeniu po wybraniu kolejno  $\bullet$  > Information (Informacie) > Legal information (Informacje prawne).

Philips Electronics Hong Kong Ltd. niniejszym oferuje dostarczenie, na życzenie, kopii kompletnego odpowiedniego kodu źródłowego w przypadku pakietów oprogramowania chronionego prawem autorskim o otwartym kodzie źródłowym wykorzystywanego w tym produkcie, dla których zażądano takiej oferty na podstawie odpowiedniej licencji.

Ta oferta jest ważna przez okres trzech lat od momentu zakupu produktu dla każdego, kto otrzymał tę informację. Aby otrzymać kod źródłowy, należy napisać wiadomość na adres: open.source@philips.com. Jeśli woleliby Państwo nie korzystać z poczty e-mail lub jeśli w ciągu tygodnia od wysłania wiadomości e-mail nie zostanie przesłane potwierdzenie. prosimy napisać na adres "Open Source Team, Philips Intellectual Property & Standards, P.O. Box 220, 5600 AE Eindhoven, Holandia", leśli w odpowiednim czasie nie zostanie przesłane potwierdzenie odbioru listu, prosimy wysłać wiadomość e-mail na powyższy adres e-mail.

#### © 2009, Xiph.Org Foundation

Redistribution and use in source and binary forms, with or without modification, are permitted provided that the following conditions are met:

- Redistributions of source code must retain the above copyright notice, this list of conditions and the following disclaimer.
- Redistributions in binary form must reproduce the above copyright notice, this list of conditions and the following disclaimer in the documentation and/

or other materials provided with the distribution

Neither the name of the Xiph. org Foundation nor the names of its contributors may be used to endorse or promote products derived from this software without specific prior written permission.

This software is provided by the copyright holders and contributors "as is" and any express or implied warranties, including, but not limited to, the implied warranties of merchantability and fitness for a particular purpose are disclaimed. In no event shall the foundation or contributors be liable for any direct, indirect, incidental, special, exemplary, or consequential damages (including, but not limited to, procurement of substitute goods or services; loss of use, data, or profits; or business interruption) however caused and on any theory of liability, whether in contract, strict liability, or tort (including negligence or otherwise) arising in any way out of the use of this software, even if advised of the possibility of such damage

# **Recykling produktu**

To urzadzenie zostało zaprojektowane i wykonane z materiałów oraz komponentów wysokiej jakości, które nadają się do ponownego wykorzystania.

leśli produkt został opatrzony symbolem przekreślonego pojemnika na odpady, oznacza to, że podlega on postanowieniom dyrektywy europejskiej 2002/96/WE.

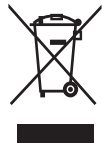

Nigdy nie należy wyrzucać tego produktu wraz z innymi odpadami pochodzącymi z gospodarstwa domowego, Należy zapoznać się z lokalnymi przepisami dotyczącymi utylizacji sprzętu elektrycznego i elektronicznego. Prawidłowa utylizacja starych produktów pomaga zapobiegać zanieczyszczeniu środowiska naturalnego oraz utracie zdrowia.

# Ostrzeżenie

- · Usuniecie wbudowanego akumulatora unieważnia gwarancje i może uszkodzić produkt.
- · Poniższe wskazówki dotyczące utylizacji to opis czynności, jakie należy przeprowadzić tylko po zakończeniu okresu eksploatacji urządzenia.

Produkt zawiera wbudowany akumulator opisany w treści dyrektywy 2006/66/WE, którego nie można zutylizować z pozostałymi odpadami domowymi.

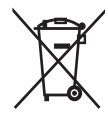

Aby zapewnić bezpieczeństwo i prawidłowe działanie produktu, w celu wyjęcia akumulatora produkt należy przynieść do specjalnego punktu zbiórki odpadów lub centrum serwisowego (zobacz rysunek):

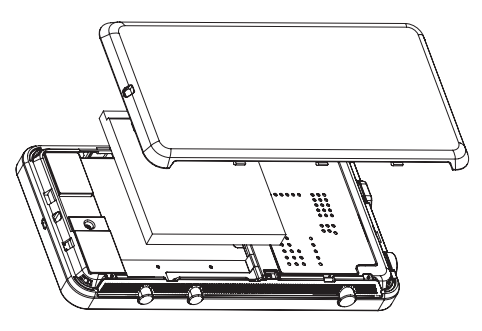

Należy zapoznać się z lokalnymi przepisami dotyczącymi utylizacji baterii. Prawidłowa utylizacja baterii pomaga zapobiegać zanieczyszczeniu środowiska naturalnego oraz utracie zdrowia

### Uwagi dla użytkowników na terenie Unii Europejskiej

Niniejszy produkt jest zgodny z przepisami Unii Europejskiej dotyczącymi zakłóceń radiowych.

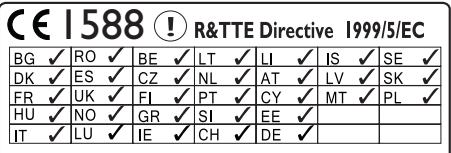

Ten produkt spełnia wymagania dyrektywy 1999/5/WF

# <span id="page-9-0"></span>2 Twoje nowe urządzenie

Urzadzenie Connect oferuie cały szereg możliwości:

- Dostep do Internetu przez sieć Wi-Fi
- Dostęp do tysięcy aplikacji i gier w sklepie Android Market
- Dostep do usług internetowych, takich jak muzyka i filmy, książki audio, radio internetowe, rozmowy internetowe, portale społecznościowe, mapy i inne
- Udostępnianie plików multimedialnych przez Bluetooth lub e-mail
- Synchronizowanie zawartości urządzenia Connect z biblioteką plików multimedialnych w komputerze
- Odtwarzanie muzyki
- Oglądanie filmów
- Wyświetlanie zdjęć
- Słuchanie radia FM.

# Zawartość opakowania

Sprawdź, czy opakowanie zawiera następujące elementy: Connect

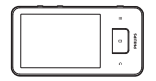

Słuchawki

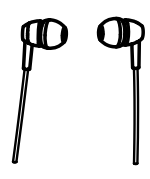

#### Przewód USB

# Skrócona instrukcja obsługi

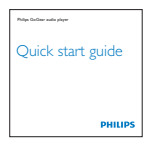

Ulotka partnerów

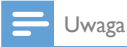

· Obrazki są przykładowe. Firma Philips zastrzega sobie prawo do zmiany koloru i kształtu produktu, bez wcześniejszego powiadomienia.

# Oprogramowanie komputerowe zainstalowane w urządzeniu

Urządzenie Connect zawiera nastepujące oprogramowanie komputerowe:

Philips Songbird (pomaga w zarządzaniu biblioteka plików multimedialnych w komputerze i urządzeniu).

# Pliki fabrycznie zainstalowane w urządzeniu

Urządzenie Connect zawiera nastepujące pliki:

Instrukcja obsługi

# <span id="page-10-0"></span>3 Czynności wstępne

# <span id="page-10-1"></span>Wybór trybu połączenia USB

Włacz urządzenie i podłącz je do komputera. Zostanie wyświetlony wyskakujący ekran, na którym należy wybrać tryb połączenia:

# ł adowanie

Urządzenie Connect ma wbudowany akumulator, który można ładować po podłaczeniu do portu USB komputera. Za pomocą przewodu USB połącz urządzenie z komputerem.

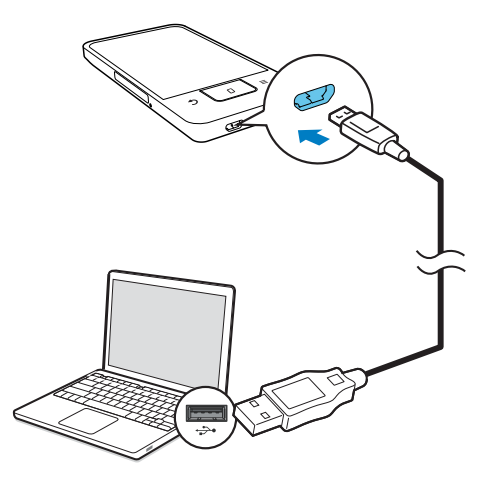

# Włączanie i wyłączanie urzadzenia

Naciśnii i przytrzymaj przycisk  $\bigcirc$  /  $\bigcirc$ , aby włączyć lub wyłączyć urządzenie.

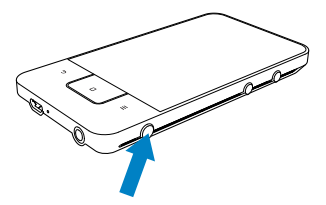

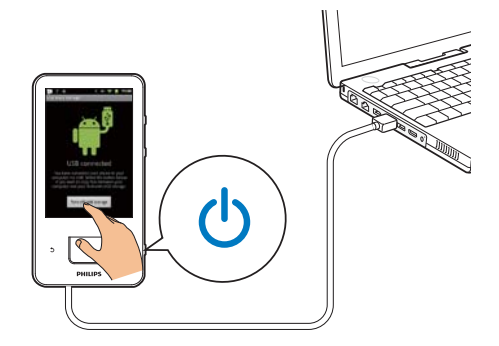

### Tryb Charge only (Tylko ładowanie)

Domyślnie urządzenie połączone jest z komputerem w trybie Charge only (Tylko ładowanie). W tym trybie można odtwarzać pliki multimedialne podczas ładowania akumulatora

Naciśnij przycisk n lub b, aby zamknąć wyskakujący ekran.

#### Tryb USB storage (Pamięć masowa USB)

Aby kopiować, synchronizować lub przenosić pliki pomiędzy komputerem i urządzeniem, wybierz tryb USB storage (Pamięć masowa USB). Po właczeniu trybu USB storage (Pamieć masowa USB) nie można odtwarzać plików multimedialnych w urządzeniu Connect.

Na wyskakującym ekranie dotknii opcji Turn on USB storage (Włacz tryb pamieci masowej USB) lub Turn off USB storage (Wyłacz tryb pamieci masowej USB).

#### Tryb USB debugging (Debugowanie USB)

Z tego trybu można korzystać w celu rozwijania aplikacji Android. W tym trybie urządzenie może komunikować się z komputerem za pomoca kabla USB.

Aby włączyć tryb USB debugging (Debugowanie USB):

1 Na ekranie głównym wybierz kolejno  $\bullet$  > Applications (Aplikacje).

- <span id="page-11-0"></span>2 W Development (Programowanie), wybierz USB debugging (Debugowanie USB).
	- ← leśli funkcja jest włączona, zaznaczone jest pole wyboru.

#### Przełączanie pomiędzy trybami USB storage (Pamięć masowa USB) i USB debugging (Debugowanie USB)

- 1 Przeciągnij w dół pasek stanu.
- $\mathcal{D}$ Z listy rozwijanej wybierz USB connected (Podłączone USB) lub USB debugging connected (Podłączone debugowanie USB).
- 3 Na wyskakującym ekranie wybierz żądane opcie.

# Przełaczanie w tryb samolotowy

Przełącz w tryb samolotowy, jeśli:

- musisz wyłaczyć dostep do sieci Wi-Fi lub Bluetooth z uwagi na bezpieczeństwo, np. w samolocie.
- $\mathbf 1$ Gdy urządzenie jest włączone, naciśnij i przytrzymaj przycisk  $\mathbb{O}/\mathbf{G}$ , aż zostanie wyświetlony wyskakujący ekran.
	- → W razie potrzeby odblokuj ekran przed naciśnięciem i przytrzymaniem przycisku.
- $\mathbf{2}$ Na wyskakującym ekranie dotknii opcji Airplane mode (Tryb samolotowy), aby włączyć lub wyłączyć ten tryb.

# Przełączanie w tryb cichy

W trybie cichym wyłaczony zostaje dźwięk urządzenia oprócz alarmów i odtwarzania multimediów.

- 1 Gdy urządzenie jest włączone, naciśnij i przytrzymaj przycisk  $\mathbf{0}$  /  $\mathbf{a}$ , aż zostanie wyświetlony wyskakujący ekran.
	- → W razie potrzeby odblokuj ekran przed naciśnięciem i przytrzymaniem przycisku.
- 2 Na wyskakującym ekranie dotknij opcji Silent mode (Tryb cichy), aby włączyć lub wyłączyć ten tryb.

# <span id="page-12-0"></span>4 Opis

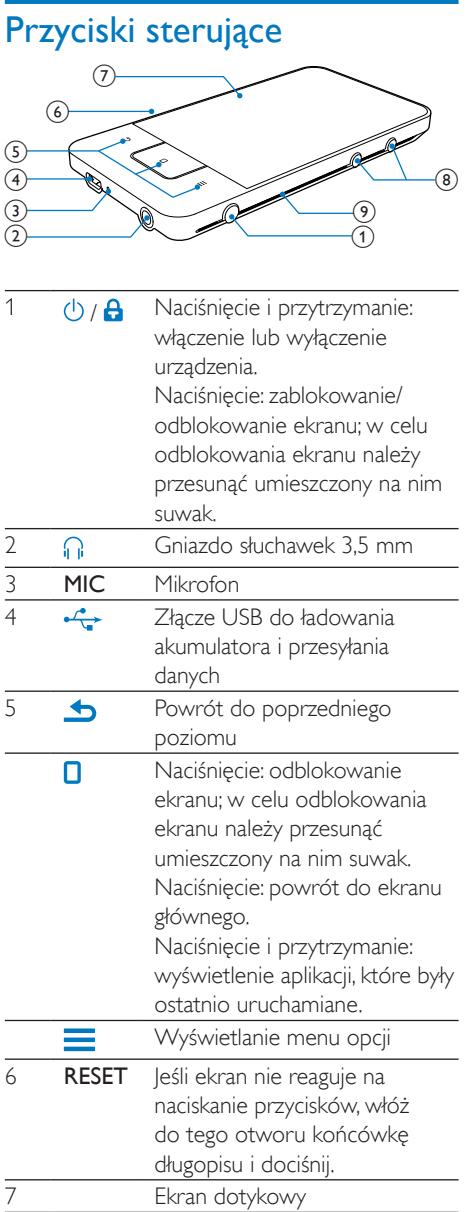

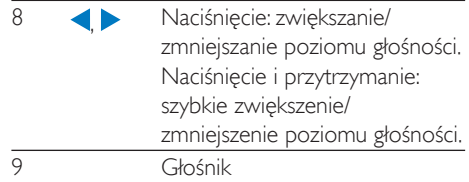

# Ekran główny

Na ekranie głównym dotknięcie następujących ikon włącza określone aplikacje.

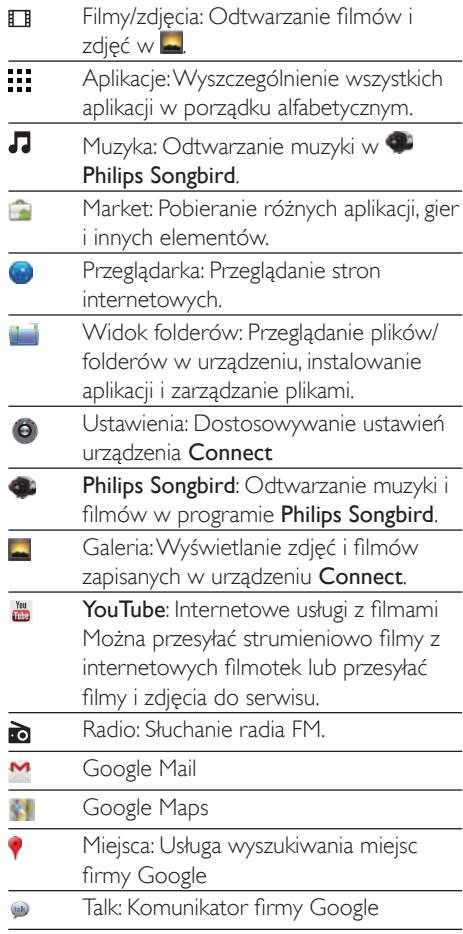

<span id="page-13-0"></span>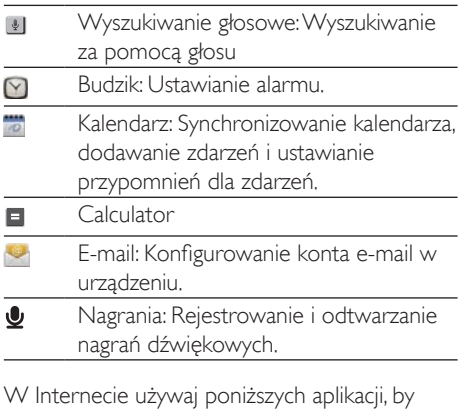

korzystać z usług naszych firm partnerskich.

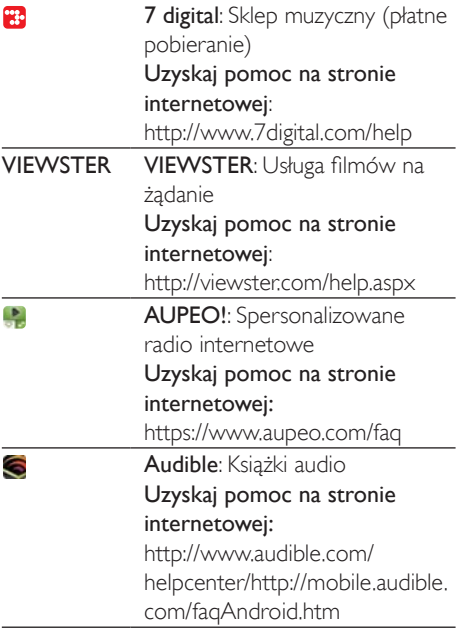

# Nawigacja po ekranie głównym

Poruszaj się po ekranie głównym, aby wyszukać aplikacje:

Przesuń palcem w lewo/prawo, aby wybrać stronę.

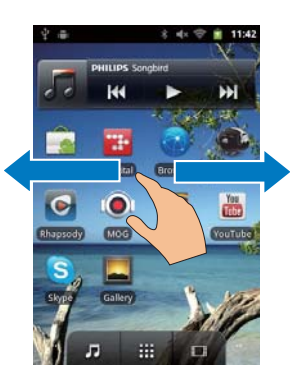

Można również dotknąć ï **11**, aby wyświetlić listę aplikacji posortowanych w porządku alfabetycznym. Przesuń palcem w górę/w dół, aby przewinąć listę. Dotknij , aby zamknąć liste.

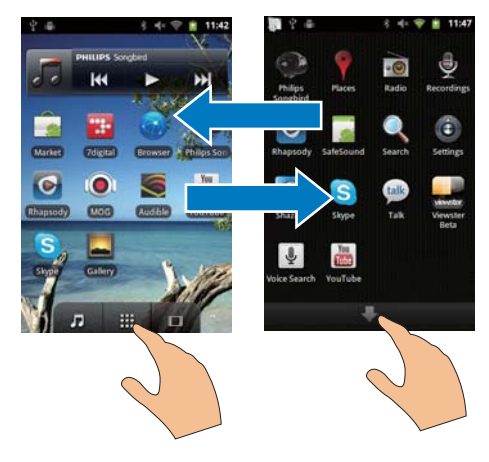

# Aby powrócić do poprzednich ekranów:

Naciśnij kilkakrotnie przycisk **b**.

## Aby powrócić do ekranu głównego:

Naciśnij przycisk D.

### <span id="page-14-0"></span>Pasek stanu i lista rozwijana z powiadomieniami

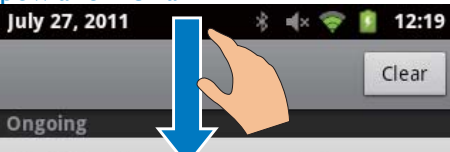

**USB debugging connected** 

Select to disable USB debugging.

### **↓ USB connected**

Select to copy files to/from your computer.

#### **Notifications**

#### Pasek stanu

Pasek stanu znajduje się u góry ekranu. Ikony zdarzeń są wyświetlane na pasku.

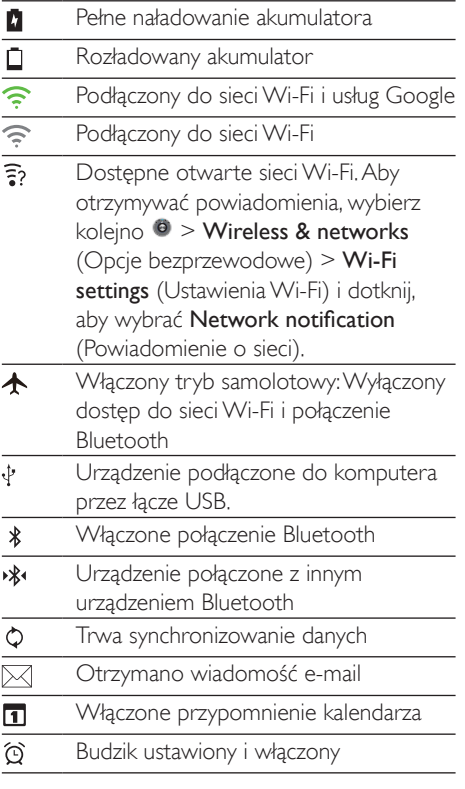

#### Lista rozwijana powiadomień

Przeciagnij w dół pasek stanu, aby wyświetlić liste rozwijana powiadomień.

## Widżet kontroli zasilania

Widżety umożliwiają szybki dostep do funkcji na ekranie głównym.

Na ekranie głównym przesuń palcem w lewo/ prawo, aby wyszukać widżet kontroli zasilania. Dotknij ikony, aby włączyć lub wyłączyć daną funkcję.

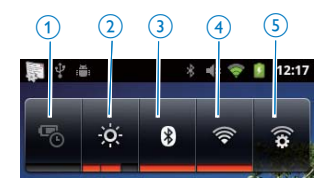

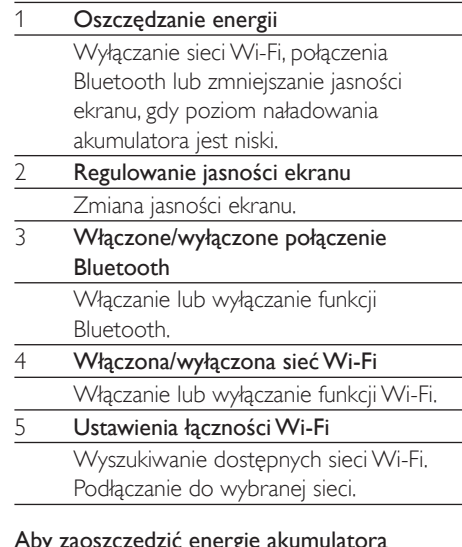

# i wydłużyć czas odtwarzania, wykonaj w urządzeniu następujące czynności:

- Użyj widżetu kontroli zasilania, aby wyłaczyć funkcje, które nie są potrzebne.
- · Ustaw niską wartość dla wygaszacza ekranu (wybierz kolejno  $\bullet$  > Display (Wyświetlacz) > Screen timeout (Wygaszanie ekranu)).

# <span id="page-15-0"></span>Widżet muzyczny

Podczas odtwarzania muzyki w aplikacji J można korzystać z widżetu muzycznego, aby sterować odtwarzaniem muzyki z poziomu ekranu głównego.

Na ekranie głównym wyszukaj widżet muzyczny:

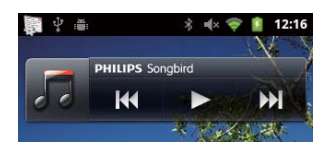

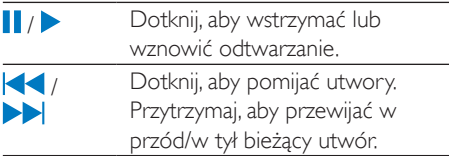

### Dostosowywanie ekranu głównego

Dzięki dostosowywaniu ekranu głównego można

- dodawać widżety i skróty, aby szybko uzyskiwać dostep do funkcji;
- zmieniać położenie aplikacji, widżetów i skrótów na stronach:
- organizować aplikacje zgodnie z potrzebami.

#### Dodawanie aplikacji i skrótów

Za pomoca widżetów lub skrótów można szybko uzyskiwać dostep do funkcji,

- 1 Przesuń palcem w lewo/prawo, aby wybrać strone.
	- $\ddot{\phantom{a}}$ Upewnij sie, że strona nie jest pełna.
- 2 Naciśnij przycisk  $\equiv$ , a następnie wybierz opcję Add (Dodaj).
	- A Na wyskakującym ekranie zostanie wyświetlona lista opcji.

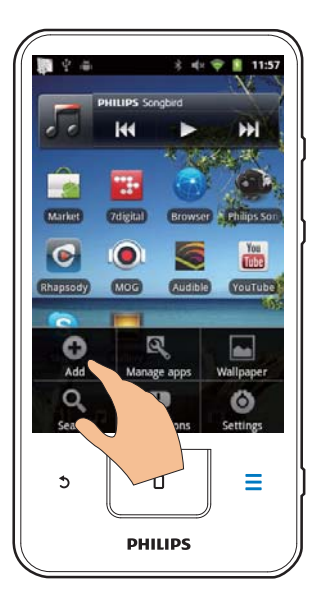

- 3 Dotknij, aby wybrać opcje do utworzenia skrótu lub widżetu.
	- Skrót lub widżet zostanie dodany do wybranej strony.

### Dodawanie ikon

- 1 Przesuń palcem w lewo/prawo, aby wybrać strone.
	- Upewnii sie, że strona nie jest pełna.
- 2 Dotknij ..., aby otworzyć liste ikon aplikacji.
- 3 Dotknij i przytrzymaj ikone, aż strona zostanie wyświetlona.
- $\blacktriangle$ Przeciagnii ikone w żadane miejsce.
	- → Ikona zostanie dodana do wybranej strony.

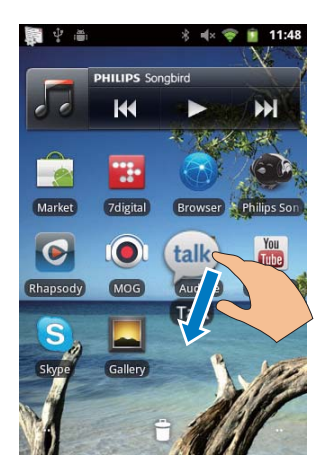

### Zmiana położenia ikon

Można zmieniać położenie ikon na stronie przez ich usuniecie lub przesuniecie.

Aby usunąć ikony:

- 1 Dotknij i przytrzymaj ikonę, aby ją odblokować.
- 7 Przeciągnij ikonę na symbol  $\bullet$ .

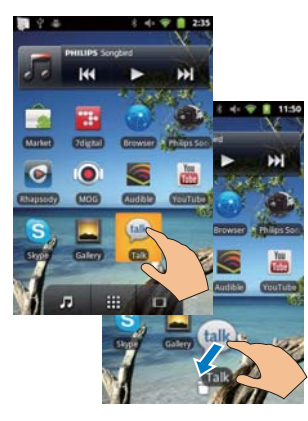

Aby przestawić ikony:

- 1 Dotknii i przytrzymai ikone, aby ja odblokować.
- $\mathcal{P}$ Przeciagnii ikone w wolne miejsce na stronie
- $\mathbf{3}$ Zwolnij ikone.
	- ← Ikona zostanie przeniesiona w wybrane mieisce.

#### Korzystanie z folderów w celu porządkowania ikon

- $\mathbf 1$ Utwórz folder:
	- Przytrzymai palcem wolne miejsce na stronie.
		- A Na wyskakującym ekranie zostanie wyświetlona lista opcji.
	- Dotknij opcji, aby utworzyć folder. → Folder zostanie utworzony na stronie
- $\mathcal{P}$ Przeciągnij ikony do folderu:
	- Przytrzymaj ikone, aby ja odblokować;
	- Przeciągnij ikonę do folderu.
- 3 Aby zmienić nazwe folderu:
	- Dotknij, aby otworzyć folder.
	- Przytrzymaj pasek z nazwą folderu, aż zostanie wyświetlona klawiatura ekranowa:
	- Wpisz nazwę folderu.  $\bullet$

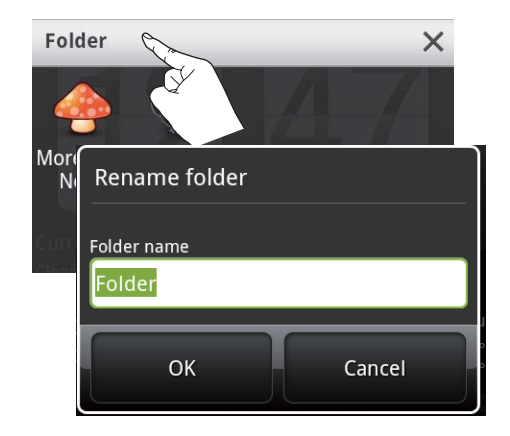

# <span id="page-17-0"></span>**Ekrany**

# Obracanie ekranu

#### Aby wybrać widok poziomy lub pionowy:

- 1 Upewnii sie, że została właczona opcia Auto-rotate screen (Automatyczne obracanie ekranu) w sekcji @ > Display (Wyświetlacz).
- 2 Obróć ekran w lewo/prawo.

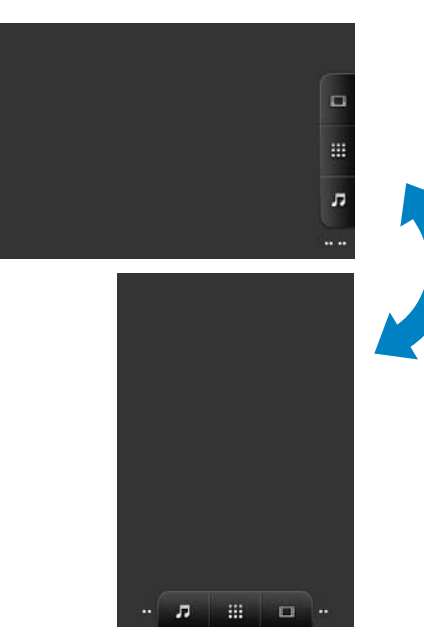

# Blokowanie i odblokowywanie ekranu

Poprzez zablokowanie ekranu można zablokować wszystkie dotykowe elementy sterujące na ekranie, zapobiegając przypadkowemu wykonaniu różnych operacji.

### Automatyczna blokada

Po określonym czasie ekran jest przyciemniany, a następnie automatycznie blokowany. Aby ustawić ten czas, wybierz kolejno · > Display

(Wyświetlacz) > Screen timeout (Wygaszanie ekranu).

# Aby recznie zablokować ekran

Naciśnij przycisk  $\mathbf 0$  /  $\mathbf 0$ 

## Aby odblokować ekran

- 1 Naciśnij przycisk  $\bigcirc$  /  $\bigcirc$ 
	- Można również nacisnać **O**
- 2 Przesuń suwak widoczny na ekranie.

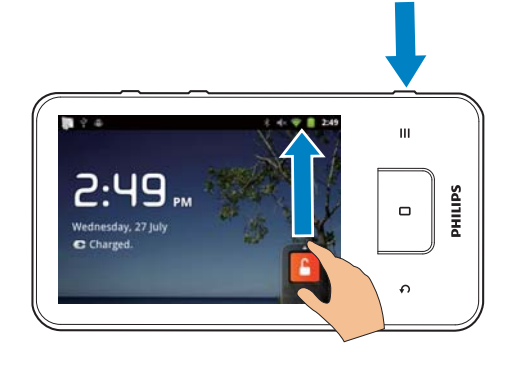

# Wprowadzanie tekstu

Za pomocą klawiatury ekranowej można wprowadzać tekst w wielu językach.

# Wybór opcji wprowadzania tekstu

#### Wybór metod wprowadzania

- Naciśnij i przytrzymaj pole tekstowe, aż zostanie wyświetlony wyskakujący ekran.
	- $\mapsto$ Do wyboru sa nastepujące metody wprowadzania:

Android keyboard (Klawiatura Android): dla wielu jezyków innych niż chiński Google Pinyin: metoda Pinyin dla jezyka chińskiego i jezyka angielskiego

### Wybór układu klawiatury

Aby korzystać z mniejszej lub większej klawiatury ekranowej, obróć urządzenie do widoku poziomego lub pionowego.

# <span id="page-18-0"></span>Używanie klawiatury Android do wprowadzania tekstu

- 1 Dotknij pola tekstowego, aby rozpocząć wprowadzanie tekstu.
	- → Zostanie wyświetlona klawiatura ekranowa
- Wprowadź tekst, dotykając przyciski.
- $\mathbf{3}$ Aby wybrać sugerowane słowo:
	- Przesuń palcem w lewo/prawo, aby wyświetlić wiecej opcji. Dotknij żadanej орсјі.

#### Aby wybrać ustawienia klawiatury lub metodę wprowadzania:

Na klawiaturze ekranowej dotknij i wybierz Android keyboard settings (Ustawienia klawiatury Android).

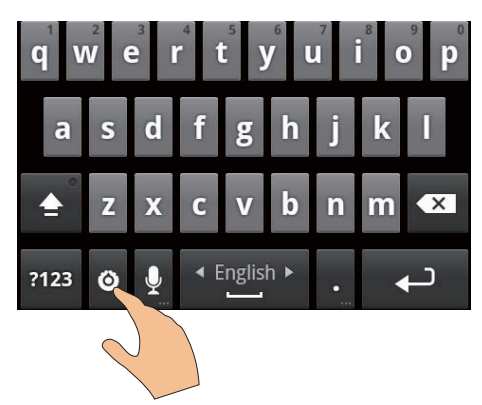

Aby wyświetlić in klawiaturze ekranowej, wybierz kolejno @ > Language & keyboard (lezyk i klawiatura) > Android keyboard (Klawiatura Android). Wybierz Show settings key (Wyświetl klucz ustawień).

### Aby wyświetlać sugerowane wyrazy podczas wprowadzania tekstu:

- 1 Na klawiaturze ekranowej dotknij kolejno  $\bullet$  > Android keyboard settings (Ustawienia klawiatury Android).
- 2 Wybierz Show suggestions (Wyświetlaj podpowiedzi).

# Aby przełączać pomiędzy wybranymi językami wprowadzania:

- 1 Dodaj do listy opcji jezyki, których czesto używasz.
	- Na klawiaturze ekranowej dotknij koleino **O** > Android keyboard (Klawiatura Android). Wybierz opcje Input languages (lęzyki wprowadzania).
	- Dotknij odpowiednich pół wyboru, aby wybrać języki.
- $\overline{2}$ W sekcii **wydanymu w matalicy w który** prawo, aby wybrać jezyk.

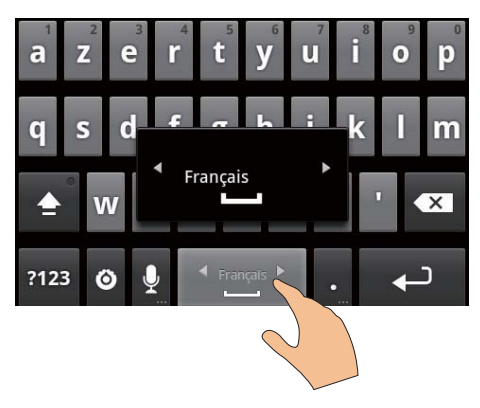

### Aby przełączać między trybem wprowadzania liter a liczb/symboli:

Dotknij przycisku @123 / ABC.

# Wskazówka

· Na klawiaturze numerycznej/symboli dotykanie przycisku AI T umożliwia przechodzenie między wprowadzaniem cyfr/symboli oraz wyświetlanie dodatkowych symboli.

### Aby przełączać między wielkimi a małymi literami:

- Dotknij kilkakrotnie przycisku
	- $\hat{I}$ , aby przełączać pomiedzy  $\hat{I}$ ,  $\hat{I}$  i  $\hat{I}$ .
	- $\rightarrow$  1: Nastepna wprowadzana litera bedzie wielka litera.
	- $\rightarrow$   $\bullet$  : Wszystkie wprowadzane litery beda wielkimi literami.

<span id="page-19-0"></span> $\rightarrow$  1: Wszystkie wprowadzane litery beda malymi literami.

### Aby mieć dostep do większej liczby liter i symboli:

Dotknii i przytrzymai przycisk litery lub symbolu, aż zostanie wyświetlony wyskakujący ekran.

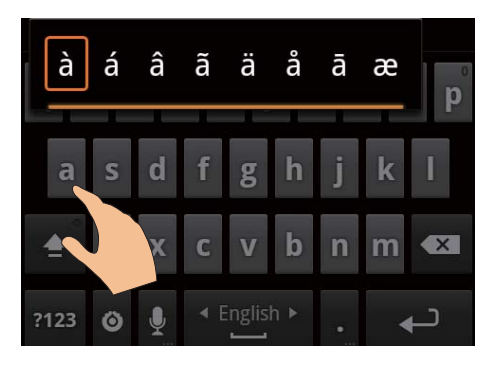

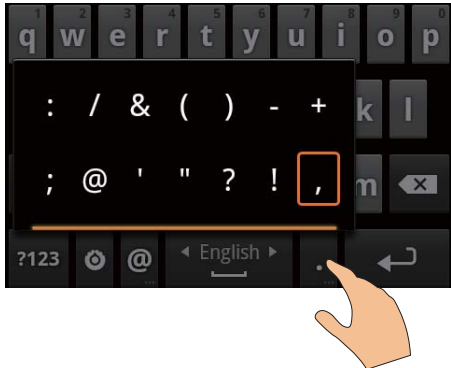

# Aby przejść do kolejnej linii:

Dotknij ikony <

# Używanie metody Google Pinyin do wprowadzania tekstu

# Wybór trybu wprowadzania tekstu

- Na klawiaturze dotknij 中文 / 英文, aby przełączać pomiędzy wprowadzaniem języka chińskiego i angielskiego;
- Dotknij ?123, aby właczyć lub wyłaczyć tryb wprowadzania cyfr/symboli.

# Wskazówka

Na klawiaturze numerycznej/symboli dotykanie<br>przycisku ALT umożliwia przechodzenie między wprowadzaniem cyfr/symboli oraz wyświetlanie dodatkowych symboli.

### Aby przełaczać miedzy wielkimi a małymi literami:

- Dotknij przycisków<sup>1</sup>/
	- $\overleftrightarrow{H}$ , aby przełączać między  $\hat{\blacksquare}$  /  $\hat{H}$ .
	- → 1: Wprowadzane litery beda wielkimi literami
	- $\rightarrow$   $\hat{H}$ : Worowadzane litery beda małymi literami

# Aby przejść do kolejnej linii:

Dotknij ikony <

# Aby usunać wpis przed kursorem:

Dotknij ikony  $\left\langle \mathbf{X}\right\rangle$ 

# Edycja tekstu

Wprowadzony tekst można wycinać, kopiować i wklejać.

### Zaznaczanie tekstu

- Wybierz pozycję początkową:
	- · Dotknij i przytrzymaj tekst, aż zostanie wyświetlony wyskakujący ekran.
		- A Na wyskakującym ekranie zostaną wyświetlone opcie: Select word (Zaznacz słowo), Select all (Zaznacz wszystko).
- 2 Dotknij Select word (Zaznacz słowo).
	- A Zostanie zaznaczone bieżące słowo ze znacznikami w pozycji poczatkowej i końcowej.
	- Dotknij opcji Select all (Zaznacz wszystko), aby zaznaczyć cały tekst.
- 3 Przeciągnij znaczniki, aby wybrać lub zmienić pozycie poczatkowa i końcowa.

#### Kopiowanie lub wycinanie tekstu

- 1 Dotknij i przytrzymaj zaznaczony tekst, aż zostanie wyświetlony wyskakujący ekran.
	- $\rightarrow$  Na wyskakującym ekranie wyświetlone zostaną opcje: Copy (Kopiuj), Cut (Wytnij).
- 2 Dotknij opcji Copy (Kopiuj) lub Cut (Wytnij).
	- » Zaznaczony tekst zostanie skopiowany lub wycięty.

### Wklejanie tekstu

- 1 Umieść kursor w wybranym miejscu.
- $2$  Dotknij i przytrzymaj w tym miejscu, aż zostanie wyświetlony wyskakujący ekran.
	- → Na wyskakującym ekranie wyświetlona zostanie opcja Paste (Wklej).
	- → Dotknij opcji Paste (Wklej).Tekst zostanie wklejony w wybranym miejscu.

# <span id="page-21-0"></span> $5 -$ Pobieranie zawartości do urządzenia

W urządzeniu Connect zawartość można pobierać:

- z Internetu przez sieć Wi-Fi;
- z komputera za pomocą kabla USB.

#### Aby sprawdzić zawartość w urządzeniuConnect:

wybierz in z ekranu głównego.

# Pobjeranje zawartości z Internetu

Po nawiązaniu połączenia z Internetem w urządzeniu Connect można wykonywać szereg operacji:

- Z Android Market można pobierać różne aplikacje, gry, muzykę, filmy i inne elementy.
- Można uzyskać dostep do internetowych usług za pośrednictwem aplikacji zainstalowanych w urzadzeniu Connect. takich jak Google Search (Szukaj w Google), Maps (Mapy), Calendar (Kalendarz), Google Mail, Talk, YouTube i Skype.
- Można przesyłać strumieniowo lub pobierać muzykę, książki audio, filmy, programy radiowe lub inną zawartość audio/wideo z Internetu za pośrednictwem aplikacji, takich jak 7 digital, VIEWSTER, Audible, AUPEO!
- Można przeglądać strony internetowe.

### Podłączenie do Internetu

Połącz urządzenie Connect z routerem bezprzewodowym (punktem dostępowym). Urządzenie Connect można połączyć z siecią skonfigurowana na bazie routera.

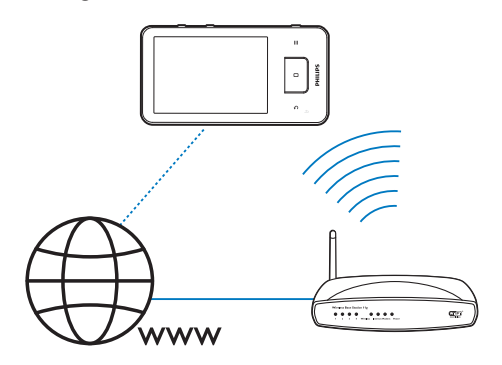

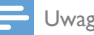

## Uwaga

- · Upewnij sie, że router jest podłaczony bezpośrednio do Internetu (nie jest to połączenie telefoniczne przez modem komputera).
- · Przed nawiązaniem połączenia z siecią Wi-Fi przygotuj klucz szyfrowania umożliwiający dostęp do routera.

#### Aby nawiazać połaczenie z siecia Wi-Fi:

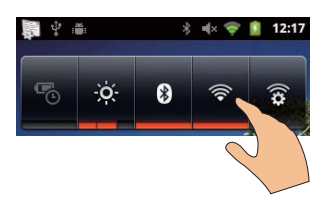

- 1 Na ekranie głównym przesuń palcem w lewo/prawo, aby wybrać widżet kontroli zasilania
- $\mathcal{L}$ Dotknij ?. aby włączyć funkcje Wi-Fi.
	- → Urządzenie zacznie się łączyć z używaną wcześniej siecią.
	- → Po pomyślnym nawiązaniu połączenia z siecia Wi-Fi na pasku stanu wyświetlona zostanie ikona

<span id="page-22-0"></span>Aby przełączyć się do innej sieci Wi-Fi:

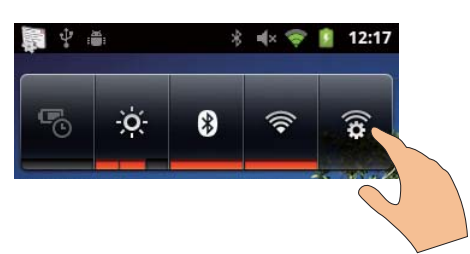

- 1 W widżecie kontroli zasilania dotknij  $\mathbf{\widehat{*}}$ , aby wybrać ustawienia sieci Wi-Fi.
	- → Zobaczysz liste sieci Wi-Fi znajdujących się w zasięgu oraz z którymi urzadzenie łaczyło sie wcześniej (jeśli zostały zapamietane).
- 2 Nawiaż połączenie między urządzeniem Connect z siecia:
	- Dotknij żądanej sieci Wi-Fi na liście.
	- Wprowadź klucz szyfrowania w podrecznym polu tekstowym.

#### Uwaga

- · leśli w routerze jest właczona funkcja filtrowania adresów MAC, dodaj adres MAC urządzenia Connect do listy urządzeń upoważnionych do łaczenia sie z siecią. Aby znaleźć adres MAC sieci Wi-Fi, przeidź do Information (Informacje) > Status (Stan) na ekranie głównym.
- · leśli wyłaczono funkcie rozgłaszania identyfikatora SSID (Service Set Identifier) routera lub go ukryto, wprowadź recznie identyfikator SSID lub publiczna nazwe sieci. Przejdź do @ > Wi-Fi settings (Ustawienia Wi-Fi) > Add Wi-Fi network (Dodai sieć Wi-Fi).
- · Jeśli usługa DHCP (Dynamic Host Configuration Protocol) jest niedostępna lub wyłaczona w routerze, należy recznie wprowadzić adres IP urządzenia Connect (patrz 'Ustawienia zaawansowane' na str. 59).

# **Sklep**

#### Utworzenie lub logowanie do konta Google

Konto Google umożliwia dostęp, pobieranie i aktualizowanie aplikacji, takich jak Google Mail, Talk, YouTube, Maps (Mapy).

- 1 Na ekranie głównym przejdź do aplikacji  $\rightarrow$
- 2 Aby utworzyć lub zalogować się do konta Google, postepuj zgodnie z instrukcjami wyświetlanymi na ekranie.

### Instalowanie aplikacji

#### Instalowanie aplikacji ze sklepu Market

Na ekranie głównym przejdź do aplikacji Można pobierać i instalować aplikacie oraz gry.

- 1 W aplikacji wyszukaj żadane aplikacje:
	- · Dotknij Apps (Aplikacje) lub Games (Gry), aby wyszukiwać według kategorii.
	- Dotknij opcji Q, aby wyszukiwać według słów kluczowych.

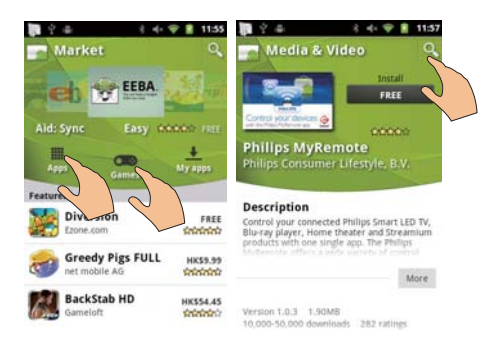

#### $\mathcal{L}$ Pobierz aplikację:

- Dotknij aplikacji. W razie konieczności potwierdź,
	- ← Po zakończeniu pobierania instalacja rozpocznie się automatycznie.
	- → Przeciagnij w dół pasek stanu, aby sprawdzić stan instalacji.

#### Instalowanie aplikacji ze źródeł innych niż sklep Market

Na ekranie głównym wybierz kolejno <sup>6</sup> > Applications (Aplikacie), Dotknij, aby włączyć opcję Unknown sources (Nieznane źródła).

# <span id="page-23-0"></span>Wskazówka

· W urzadzeniu można również zainstalować aplikacie przesłane z komputera za pośrednictwem kabla USB (patrz 'Metoda "przeciagnii i upuść" w programie Eksplorator Windows' na str. 25). W sekcji wyszukaj aplikacje i dotknij opcji, aby rozpocząć instalacie.

# Zarządzanie aplikacjami

W urządzeniu można zarządzać aplikacjami, np. instalować/usuwać aplikacje, zatrzymywać działanie aplikacii oraz wybierać inne opcie.

1 Na ekranie głównym naciśnii przycisk = i wybierz Manage applications (Zarządzanie aplikacjami):

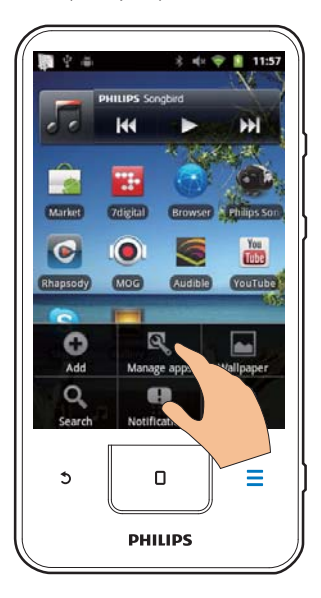

- W sekcji Downloaded (Pobrane)  $\bullet$ wyszukaj aplikacje, które pobrano ze sklepu Market lub z innych źródeł.
- W Running (Uruchomione) wyszukaj aplikacje, które są uruchomione w urzadzeniu
- W All (Wszystkie) wyszukaj aplikacje, które zostały zainstalowane w urzadzeniu przez użytkownika.
- $\mathcal{L}$ Dotknij aplikacji.
	- → Wyświetlone zostaną opcje i informacie.
- 3 Dotknij opcji, aby ją wybrać.

# Synchronizowanie danych

Wybierz opcje synchronizacji dla aplikacji internetowych.

#### Automatyczna synchronizacja

Automatyczna synchronizacja umożliwia synchronizowanie danych, gdy aplikacje nie są uruchomione, np. poczty e-mail, kalendarza lub informacji.

- 1 Na ekranie głównym wybierz koleino <sup>6</sup> > Accounts & sync settings (Ustawienia synchronizacji i kont).
- $\mathbf{2}$ Włacz opcje Background data (Dane w tle) i Auto-sync (Automatyczna synchronizacja).
	- → leśli funkcja jest właczona, zaznaczone jest pole wyboru.

# Wskazówka

- · Aby oszczędzać energie akumulatora, wyłaczaj funkcje Background data (Dane w tle), gdy nie jest ona potrzebna.
- · Opcia Auto-sync (Automatyczna synchronizacja) jest wyłączana po wyłączeniu opcji Background data (Dane w tle).

### Wybór opcji synchronizacji

- Włacz opcje Auto-sync (Automatyczna synchronizacja).
	- · Upewnii sie, że została właczona funkcja Background data (Dane w tle).
		- → W sekcji Manage accounts (Zarzadzanie kontami) wyświetlona zostanie lista istniejących kont danych.
- $\mathcal{D}$ Dotknij pozycji wybranego konta, aby wyświetlić opcje synchronizacji.

<span id="page-24-0"></span>3 Dotknij, aby wybrać typ danych, które maja zostać zsynchronizowane (np. kalendarz lub poczta).

#### Reczna synchronizacja

Jeśli synchronizacja automatyczna została wyłaczona, można w razie potrzeby recznie synchronizować dane.

- 1 W Manage accounts (Zarzadzanie kontami) dotknij konta.
	- → Wyświetlona zostanie lista opcji synchronizacji,
- 2 Dotknij, aby wybrać typ danych, które mają zostać zsynchronizowane (np. kalendarz lub poczta).
- 3 Dotknij Sync now (Synchronizuj teraz).

#### Wskazówka

· Aby recznie zsynchronizować dane, można także nacisnać przycisk i wybrać pozycję Refresh (Odśwież) w aplikacji.

# Przesyłanie zawartości z komputera

Podłącz urządzenie do komputera za pomocą przewodu USB. Wykonaj następujące czynności, aby przesłać aplikacie lub pliki multimedialne z komputera do urządzenia:

- W Eksploratorze Windows przeciągnij i upuść aplikacie lub pliki multimedialne z komputera do urządzenia;
- Zainstaluj Philips Songbird z urządzenia. Zsynchronizui zawartość urzadzenia Connect z biblioteka plików multimedialnych w komputerze za pomocą aplikacii Philips Songbird.

# <span id="page-24-1"></span>Metoda "przeciągnij i upuść" w programie Eksplorator Windows

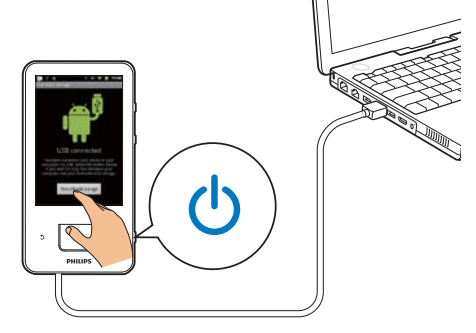

- 1 Podłącz urządzenie do komputera za pomocą przewodu USB.
	- Upewnij się, że urządzenie jest właczone.
- $\mathcal{D}$ W urzadzeniu włacz tryb pamieci masowei **USB** 
	- Na wyskakującym ekranie dotknij Turn on USB storage (Włacz tryb pamieci masowej USB).
- 3 Na komputerze w folderze Mój komputer lub Komputer
	- wyszukaj urządzenie Connect;
	- wyszukaj żądane pliki/foldery.
- 4 Przeciągnii pliki/foldery z komputera i upuść je do urządzenia Connect.

# Uwaga

· Po właczeniu trybu USB storage (Pamieć masowa USB) nie można odtwarzać plików multimedialnych w urządzeniu Connect. Aby móc odtwarzać pliki multimedialne, należy wyłaczyć tryb pamieci masowej USB.

# Porządkowanie plików wg folderów

Zdjęcia i inne pliki można umieszczać w folderach.

### Porządkowanie plików multimedialnych wg informacji o plikach

leśli pliki multimedialne zawieraja informacje o plikach (metaznaczniki lub <span id="page-25-0"></span>znaczniki ID3), takie pliki można sortować w urządzeniu według tytułów utworów, wykonawców, albumów lub gatunków. Do edytowania informacji można używać programów do zarządzania multimediami, np. Windows Media Player 11 lub Philips Songbird.

# Synchronizowanie za pomoca programu Philips Songbird

Aplikacja Philips Songbird umożliwia synchronizację muzyki, filmów i zdjęć miedzy komputerem i urzadzeniem. Proces synchronizacji umożliwia przeprowadzenie konwersji plików multimedialnych do formatów obsługiwanych przez urządzenie.

### Instalowanie programu Philips Songbird

- 1 Podłącz urządzenie do komputera za pomocą przewodu USB.
- $\mathcal{P}$ W urządzeniu włącz tryb pamięci masowej **I JSB** 
	- Na wyskakującym ekranie dotknij Turn on USB storage (Włacz tryb pamieci masowej USB).
- 3 Na komputerze wybierz ikonę Mój komputer (Windows XP/Windows 2000)/Komputer (Windows Vista/ Windows 7).
	- → Wyświetlony zostanie plik instalacyjny programu Philips Songbird: setup. exe.
- 4 Aby rozpocząć instalacje, kliknij dwukrotnie plik setup. exe.

#### Importowanie plików multimedialnych do urządzeniaPhilips Songbird

Przy pierwszym uruchomieniu aplikacii Philips Songbird w komputerze, po wyświetleniu monitu wykonaj następujące czynności. Pozwoli to zaimportować istniejące pliki multimedialne do aplikacji Philips Songbird:

Zaznacz folder plików multimedialnych aplikacji iTunes, aby zaimportować istniejącą biblioteke iTunes.

- Zaznacz folder plików multimedialnych do wyszukania i zaimportuj zapisane tam pliki multimedialne
	- → Folder plików multimedialnych jest folderem śledzonym przez program Philips Songbird.

#### Aby ustawić folder plików multimedialnych aplikacii iTunes:

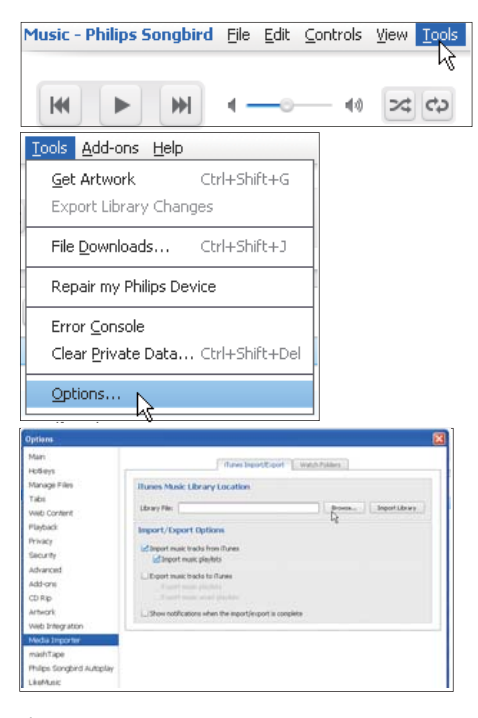

- 1 W programie Philips Songbird wybierz kolejno Tools (Narzędzia) > Options... (Opcje...).
- 2 Zaznacz opcie Media Importer (Importer multimediów) i kliknii karte iTunes Importer (Importer z programu iTunes).
- 3 Sprawdź położenie biblioteki i opcie.
- $\blacktriangle$ Kliknij przycisk Import Library (Importuj bibliotekę) umieszczony obok ścieżki do lokalizacji biblioteki,
	- → Biblioteka programu iTunes zostanie zaimportowana do programu Philips Songbird.

#### Aby ustawić folder śledzony:

Aby ustawić folder śledzony w aplikacji Philips Songbird, wykonai nastepujące czynności:

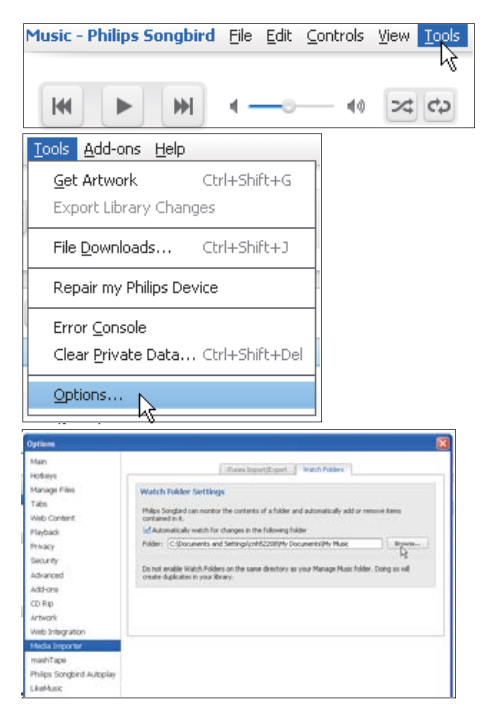

- 1 Wybierz kolejno Tools (Narzędzia) > Options... (Opcje...).
- 2 W oknie Options (Opcje) zaznacz opcję Media Importer (Importer multimediów). Następnie kliknij kartę Watch Folders (Śledź foldery).
- $\mathbf{3}$ Na karcie Watch Folders (Śledź foldery) zaznacz pole wyboru widoczne na ilustracji.
- $\overline{\mathbf{4}}$ Kliknij przycisk Browse (Przeglądaj) i zaznacz folder główny (np. D:\Multimedia w Songbird) jako folder śledzony.
	- → W aplikacji Philips Songbird pliki multimedialne sa dodawane i usuwane zgodnie z aktualną zawartością folderu głównego z muzyka.

#### Synchronizowanie przy użyciu programuPhilips Songbird

Po pierwszym podłaczeniu urzadzenia do programu Philips Songbird można wybrać dla urządzenia opcję automatycznej synchronizacji lub recznej synchronizacji.

Upewnij się, że w urządzeniu włączony został tryb pamieci masowej USB (patrz 'Wybór trybu połączenia USB' na str. 11).

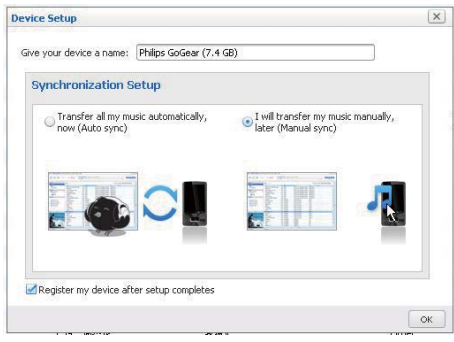

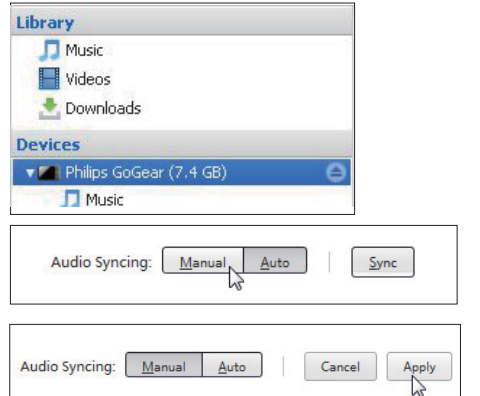

Aby później zmienić ustawienia synchronizacji:

- 1 Wybierz urządzenie w sekcji Devices (Urządzenia).
- $\mathbf{2}$ Wybierz opcje Manual (Reczna) lub Auto (Automatyczna).
- 3 Aby potwierdzić opcje, kliknij przycisk Apply (Zastosui).

### <span id="page-27-0"></span>Automatyczna synchronizacja

- leśli wybrano synchronizacje automatyczną, synchronizacia bedzie rozpoczynać sie automatycznie po podłaczeniu urządzenia do komputera.
- Można też wybrać urządzenie w sekcji Devices (Urządzenia) i kliknąć opcje Sync (Synchronizuj).

#### Reczna synchronizacja

Aby recznie przesłać wybrane listy odtwarzania:

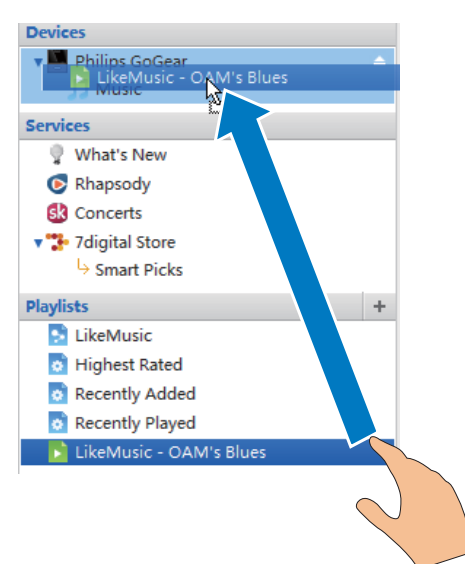

Wybierz listy odtwarzania.

 $\mathcal{D}$ Przeciagnii i upuść listy odtwarzania na urządzenie Connect.

Aby recznie przesłać wybrane pliki multimedialne<sup>.</sup>

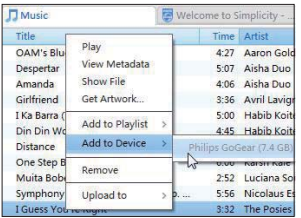

- 1 W panelu zawartości kliknij prawym przyciskiem myszy żadany plik multimedialny.
- $\overline{2}$ Wybierz kolejno opcje Add to Device (Dodaj do urządzenia) > Connect.
	- → Zaznaczone pliki zostana przesłane do urzadzenia Connect.

#### Wskazówka

· Aby zaznaczyć kilka plików jednocześnie, klikaj je z naciśniętym klawiszem Ctrl.

# Widok folderów

Za pomoca in można wyszukiwać i zarządzać plikami w pamieci wewnetrznej urządzenia.

# Wyszukiwanie plików

Na ekranie głównym dotknij **Lai**. Można wyszukiwać pliki zapisane w pamięci wewnętrznej urządzenia Connect.

# Zarządzanie plikami

W sekcji in można wykonywać następujące czynności umożliwiające zarządzanie plikami:

Usuwać pliki/foldery z pamięci wewnetrznei.

#### Aby usunąć pliki/foldery:

- Na ekranie z plikami/folderami, naciśnij i wybierz Delete (Usuń).
	- → Lista z polami wyboru zostanie wyświetlona obok plików/folderów.
- 2 Dotknii pól wyboru, aby zaznaczyć lub usunać zaznaczenie plików/folderów.
- 3 Zaznacz opcje i po wyświetleniu monitu potwierdź wybór.

# <span id="page-28-0"></span>Udostępnianie plików

W sekcji i można udostępniać pliki przez Bluetooth.

- 1 Na ekranie listy plików naciśnij = > Send via BT (Wyślij przez Bluetooth).
	- → Lista z polami wyboru zostanie wyświetlona obok plików.
- $2^{\circ}$ Dotknij pól wyboru, aby zaznaczyć lub usunąć zaznaczenie plików. Po wyświetleniu monitu potwierdź wybór.
- 3 Sparuj urządzenie Connect z urządzeniem Bluetooth:
	- Dotknij Scan for devices (Wyszukaj  $\bullet$ urządzenia), aby wyszukać urządzenie i połączyć się z nim.
	- · Można również dotknać sparowanego już urządzenia, aby rozpocząć wysyłanie.
		- Gdy urządzenie Connect jest połączone z urządzeniem Bluetooth, na ekranie wyświetlany iest symbol \*\*.
- 4 Odbierz pliki w urządzeniu Bluetooth:
	- · Po wyświetleniu monitu potwierdź wybór:
	- · Po wyświetleniu monitu zapisz pliki.

# <span id="page-29-0"></span>6 Wyszukiwanie w urządzeniu

Za pomoca pola szybkiego wyszukiwania Google Search (Szukaj w Google) można

- wyszukiwać w Internecie lub/i
- wyszukiwać w urzadzeniu aplikacie i kontakty Google Mail.

# Korzystanie z pola szybkiego wyszukiwania

Wybierz Google Search (Szukaj w Google) na ekranie głównym. Używaj pola szybkiego wyszukiwania do wyszukiwania w Internecie lub wyszukiwania w urządzeniu zainstalowanych aplikacji i kontaktów Google Mail.

- 1 Upewnij się, że urządzenie ma połączenie z Internetem.
- $2<sup>1</sup>$ Na ekranie głównym przesuń palcem, aby przejść do pola szybkiego wyszukiwania.
- 3 Dotknij pola wyszukiwania lub Q.
- 4 Wybierz opcie wyszukiwania:
	- Wybierz opcjez listy rozwijanej.
	- W razie potrzeby dotknij Q, aby wyświetlić liste rozwijana.

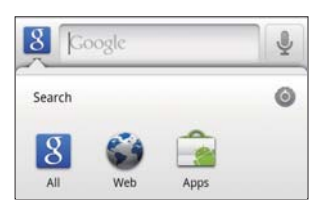

#### 5 Rozpocznij wyszukiwanie:

- Dotknij pola wyszukiwania.
	- > Zostanie wyświetlona klawiatura ekranowa.
- Wpisz słowo kluczowe, które chcesz znaleźć

Dotknij  $\rightarrow$ , aby rozpocząć wyszukiwanie.

# Wybór opcji wyszukiwania

Opcie dla wyszukiwania można wybrać poprzez pole szybkiego wyszukiwania.

- 1 Dotknii pola wyszukiwania lub Q.
- 2 Naciśnij kolejno **=** > Search settings (Ustawienia wyszukiwania).
- $\overline{3}$ Dotknij opcji, aby ją wybrać.
	- → Jeśli funkcja jest włączona, zaznaczone iest pole wyboru.

Google Search (Szukaj w Google): Wybierz opcje wyszukiwania przez funkcję Google Search (Szukaj w Google) w Internecie. Searchable items (Wyszukiwane elementy): Wybierz elementy, które będzie można wyszukiwać w urządzeniu.

Clear search shortcuts (Usuń skróty wyszukiwania): Usuń skróty do poprzednio wybranych wyników wyszukiwania. Takie skróty są wyświetlane pod polem szybkiego wyszukiwania.

# Wyszukiwanie głosowe

Użyj funkcji Google Voice Search do wyszukiwania głosowego.

Uwaga

- · Funkcja Voice Search jest dostępna w niektórych językach.
- 1 Upewnij się, że urządzenie Connect ma połaczenie z Internetem.
- $\mathcal{L}$ Na ekranie głównym przeciągnij palcem  $d \cap \lbrack \mathbb{I} \rbrack$ 
	- Można również przeciągnąć palcem do pola szybkiego wyszukiwania. Dotknij ikony 4.
- 3 Rozpocznij wyszukiwanie:
	- Wymów słowo kluczowe do wyszukania.

# <span id="page-30-0"></span>Muzyka i filmy

Wybierz J lub Philips Songbird, aby odtwarzać muzykę i filmy z biblioteki plików multimedialnych w urzadzeniu.

# Odtwarzanie muzyki w programie Philips Songbird

Program Philips Songbird umożliwia wybranie opcji dźwięku Philips dla odtwarzanej muzyki.

# Opcje dźwięku Philips

W sekcji Philips Songbird naciśnij przycisk  $\equiv$ i wybierz koleino opcie **[Ustawienia]** > [Opcje dźwięku Philips].

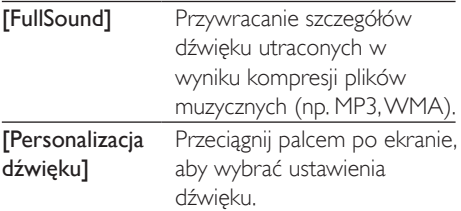

#### Wskazówka

· Wybór jednej z opcji [FullSound] lub [Personalizacja dźwięku] oznacza wyłączenie opcji niewybranej.

#### Aby wybrać opcje odtwarzania w słuchawkach stereo Bluetooth:

Gdy słuchasz muzyki przez słuchawki stereo Bluetooth, możesz wybrać opcje odtwarzania, używając elementów sterujących na słuchawkach Bluetooth.

W sekcji Philips Songbird naciśnij przycisk i wybierz koleino opcie **[Ustawienia]** > [Sterowanie za pośrednictwem słuchawek<sup>1</sup>.

# Przeglądanie biblioteki muzycznej

#### Wyszukiwanie plików muzycznych wg informacji o utworze

Na ekranie biblioteki można wyszukiwać muzyke według wykonawców, tytułów utworów lub albumów

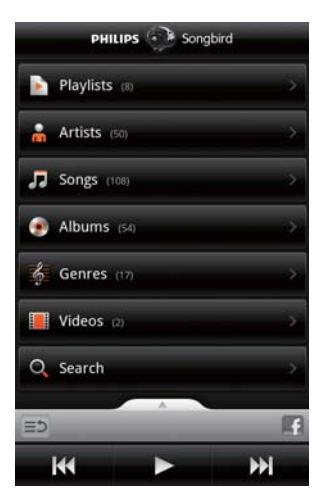

- 1 Na ekranie biblioteki dotknij  $\mathbf{h}$ ,  $\mathbf{J}$  lub  $\mathbf{O}$ , aby uporzadkować biblioteke zgodnie z potrzebami.
	- → Biblioteka muzyczna jest uporzadkowana według informacji o utworze w porządku alfabetycznym.
	- → W przypadku uporzadkowania biblioteki według albumów wyświetlane są dostepne okładki albumów
- $2<sup>1</sup>$ Na liście **m**, J lub **O** użyj funkcji Superscroll, aby wyszukiwać elementy, których nazwa zaczyna się od określonej litery:

<span id="page-31-0"></span>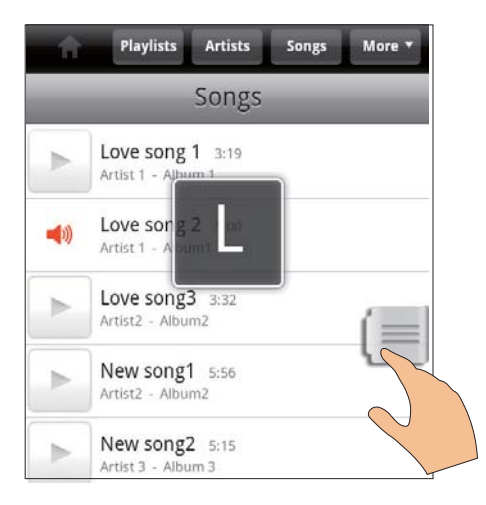

- Na liście elementów przeciągnij w górę lub w dół
	- → Zostanie wyświetlony suwak.
- Naciśnii i przytrzymai suwak.
	- → W podrecznym polu tekstowym zostanie wyświetlona bieżąca litera alfahetu
- Aby wybrać litere alfabetu, przeciągnij suwak w górę lub w dół, aż dotrzesz do żadanej litery.
	- → Na górze listy zostanie wyświetlony pierwszy element, którego nazwa zaczyna się od wybranej litery.

#### Wskazówka

· Funkcja Superscroll jest dostępna na długich listach elementów  $\bullet$   $\P$ i $\bullet$ 

#### Wyszukiwanie muzyki według słów kluczowych

Na ekranie biblioteki dotknij opcji Q, aby wpisać słowo kluczowe w polu szybkiego wyszukiwania.

#### Wyszukiwanie muzyki według gatunku

W urzadzeniu można przeszukiwać biblioteke według gatunku, np. pop, rock lub blues. Informacie o utworze można edytować przy użyciu oprogramowania do zarządzania

multimediami w komputerze, np. Windows

#### Media Player 11 lub Philips Songbird.

Na ekranie biblioteki dotknij przycisku odpowiadającego wybranemu gatunkowi, aby wyszukać muzyke tego gatunku.

#### Wyszukiwanie plików muzycznych według listy odtwarzania

W urządzeniu można tworzyć listy odtwarzania składające się z utworów, które mają być razem odtwarzane.

Na ekranie biblioteki dotknij opcji **L**, aby znaleźć żadana liste odtwarzania.

### Odtwarzanie muzyki

- 1 W bibliotece muzycznej przejrzyj istniejące zasoby i poszukaj interesującego Cię utworu
- $\mathcal{P}$ Aby rozpoczać odtwarzanie, dotknii ikony obok wykonawcy, albumu, utworu, gatunku lub listy odtwarzania.
	- ← Rozpocznie sie odtwarzanie utworów wykonawcy, albumu, utworu, gatunku lub listy odtwarzania.

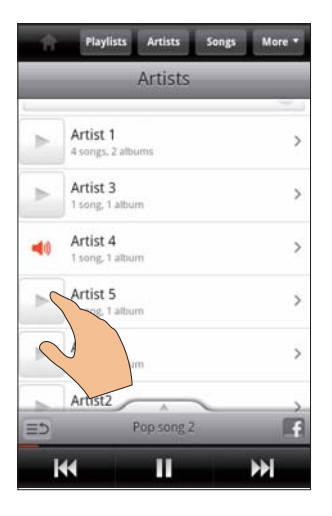

#### Aby wyświetlić lub ukryć ekran odtwarzania:

przeciągnij symbol w w górę lub w dół.

<span id="page-32-0"></span>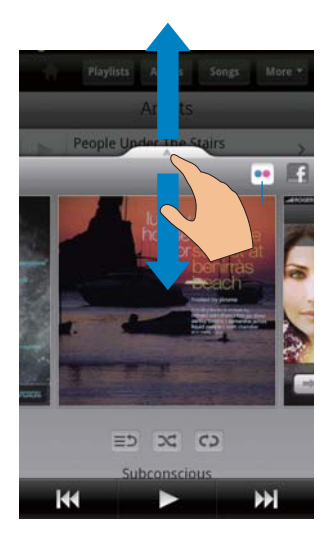

Aby wybrać opcje odtwarzania na ekranie odtwarzania:

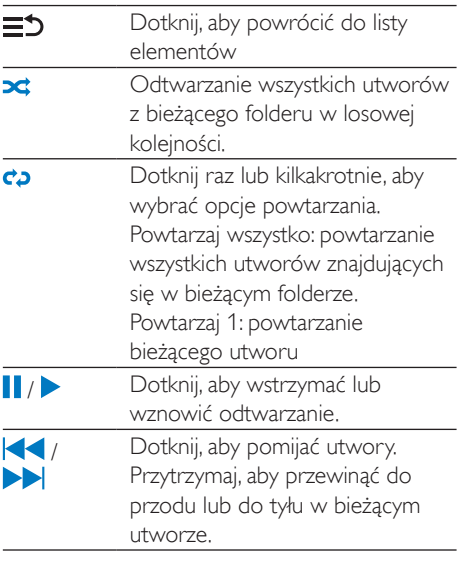

#### Używanie ekranu odtwarzania jako ekranu po zablokowaniu urzadzenia

Podczas odtwarzania muzyki ekran blokuje się automatycznie po określonym czasie. Gdy ekran odtwarzania jest ustawiony jako ekran po zablokowaniu, naciśnij przycisk  $\bigcirc$  /  $\bigcirc$ , aby

móc wybrać opcje odtwarzania na ekranie po zablokowaniu

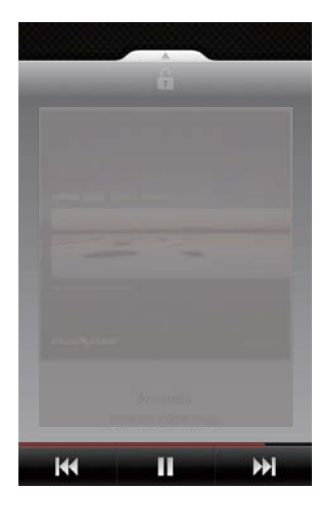

#### Aby wyłączyć ekran po zablokowaniu:

W aplikacji Philips Songbird naciśnij przycisk i usuń zaznaczenie opcji [Widżet blokady ekranu].

### Łączenie z usługami internetowymi

Za pomocą aplikacji Philips Songbird można łączyć się z usługami internetowymi podczas odtwarzania muzyki.

Przesyłanie strumieniowe zdjęć z serwisuFlickr Serwis Flickr może przesyłać do urządzenia dostępne zdjęcia aktualnie odtwarzanego wykonawcy.

- 1 Upewnij się, że urządzenie ma połączenie z Internetem
- 2 Na ekranie odtwarzania dotknij przycisku 2, aby włączyć serwis Flickr.
	- → Dostepne zdjecia sa przesyłane strumieniowo do bieżącego utworu.

#### Za pośrednictwemFacebookpoinformuj znajomych, jakie utwory lubisz

Na ekranie odtwarzania dotknij przycisku 1.

<span id="page-33-0"></span>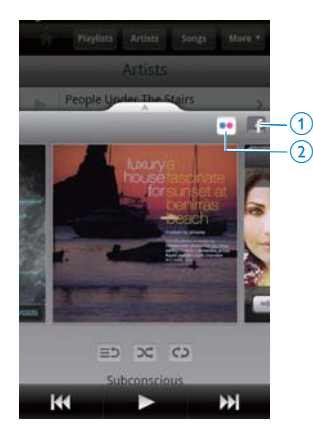

#### Przesyłai informacie o słuchanej muzyce do serwisul ast fm

Aby przesłać informacje o utworach, których słuchasz w urzadzeniu Connect. do serwisu Last fm<sup>-</sup>

- 1 W aplikacii Philips Songbird naciśnii przycisk i wybierz [Scrobbling w serwisie Last.fm].
	- → leśli funkcja jest włączona, zaznaczone jest pole wyboru.
- $\mathcal{P}$ Podczas odtwarzania muzyki upewnii sie, że urządzenie ma połączenie z Internetem.

# Przełaczanie pomiedzy ekranami

W aplikacji Philips Songbird wykonaj nastepujące czynności, aby przełączać pomiedzy ekranem biblioteki, ekranem odtwarzania i lista elementów

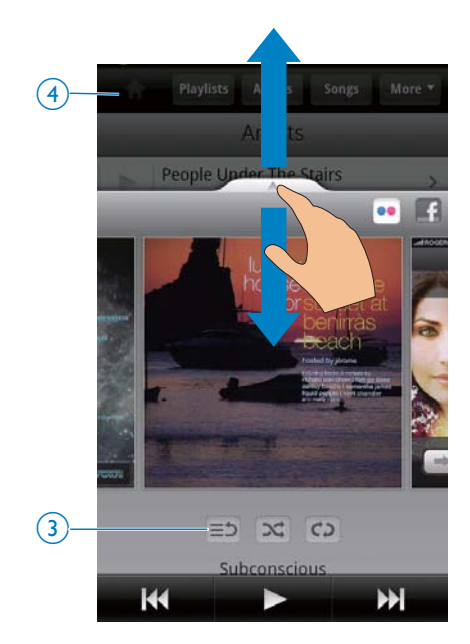

#### Aby wyświetlić lub ukryć ekran odtwarzania:

przeciągnii symbol w góre lub w dół.

Aby wrócić do listy elementów na ekranie odtwarzania:

dotknij przycisku 3 =5.

#### Aby powrócić do ekranu biblioteki:

dotknij przycisku 4.

### Listy odtwarzania

Można tworzyć listy odtwarzania składające się z utworów, które mają być razem odtwarzane.

#### Dodawanie utworów do listy odtwarzania

- 1 Na ekranie biblioteki wybierz wykonawce, album, utwór lub gatunek.
- 2 Dotknij i przytrzymaj wykonawcę, album, utwór lub gatunek, aż zostanie wyświetlony wyskakujący ekran. Dotknij ikony [Dodaj do listy odtwarzania...].
- $\mathbf{z}$ Wybierz lub utwórz liste odtwarzania
	- Wybrany utwór lub wszystkie utwory danego wykonawcy, w danym albumie lub danego gatunku zostana dodane do listy odtwarzania.

### <span id="page-34-0"></span>Zmiana nazwy listy odtwarzania

- 1 Wybierz listę odtwarzania.
- $\overline{2}$ Dotknij i przytrzymaj liste odtwarzania, aż zostanie wyświetlony wyskakujący ekran. Dotknii ikony **[Zmiana nazwy]**.
	- > Zostanie wyświetlona klawiatura ekranowa
- 3 Edytuj nazwe listy odtwarzania.
	- A Nazwa listy odtwarzania zostanie zmieniona

### Usuwanie utworu z listy odtwarzania

- 1 Na liście odtwarzania zaznacz utwór lub włącz jego odtwarzanie.
- $\mathcal{L}$ Dotknij i przytrzymaj ten utwór, aż zostanie wyświetlony wyskakujący ekran. Dotknij ikony [Usuń z listy odtwarzania].
	- → Wybrany utwór zostanie usuniety z listy odtwarzania.

### Usuwanie listy odtwarzania

- 1 Wybierz liste odtwarzania.
- 2 Dotknij i przytrzymaj listę odtwarzania, aż zostanie wyświetlony wyskakujący ekran. Dotknij ikony [Usuwanie].
	- → Lista odtwarzania zostanie usunieta.

# Odtwarzanie filmów w aplikacji Philips Songbird

Za pomocą aplikacji **W** Philips Songbird można ustawić opcje dźwięku Philips dla odtwarzania filmów.

# Opcje dźwięku Philips

Na ekranie odtwarzania filmów naciśnij przycisk i wybierz kolejno opcie [Ustawienia] > [Opcje dźwięku Philips].

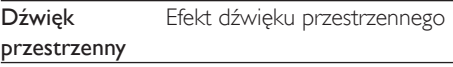

# Przeglądanie biblioteki wideo

Wyszukiwanie filmów według tytułów

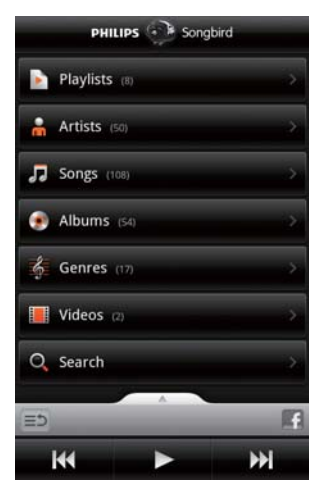

Na ekranie biblioteki dotknij ikony El → Filmy w bibliotece sa ułożone według tytułów w kolejności alfabetycznej.

#### Wyszukiwanie filmów według słów kluczowych

Na ekranie biblioteki dotknij opcji Q, aby wpisać słowo kluczowe w polu szybkiego wyszukiwania.

Możesz także dotknąć pola wyszukiwania w bibliotece wideo.

# Odtwarzanie plików wideo

- 1 W bibliotece wideo przejrzyj istniejące zasoby i poszukaj interesującego Cię filmu.
- $\mathbf{Z}$ Aby rozpocząć odtwarzanie, dotknij ikony  $\rightarrow$  obok filmu
	- ← Rozpocznie się odtwarzanie filmu.

Aby wybrać opcje odtwarzania na ekranie odtwarzania:

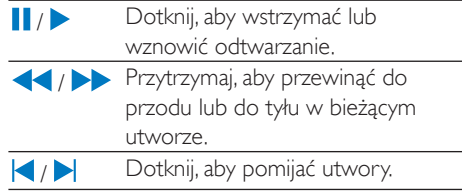

# <span id="page-35-0"></span> $\mathbf{R}$ Galeria

Przejdź do aplikacji **II** lub <a>, aby wyświetlać:

filmy lub zdjęcia zapisane w urządzeniu.

# Przeglądanie biblioteki

- 1 Na ekranie głównym przejdź do aplikacji ×
	- → Zostaną wyświetlone foldery ze zdieciami i filmami.
- 2 Dotknij folderu.
	- → Zostana wyświetlone filmy i zdjecia znajdujące się w folderze.

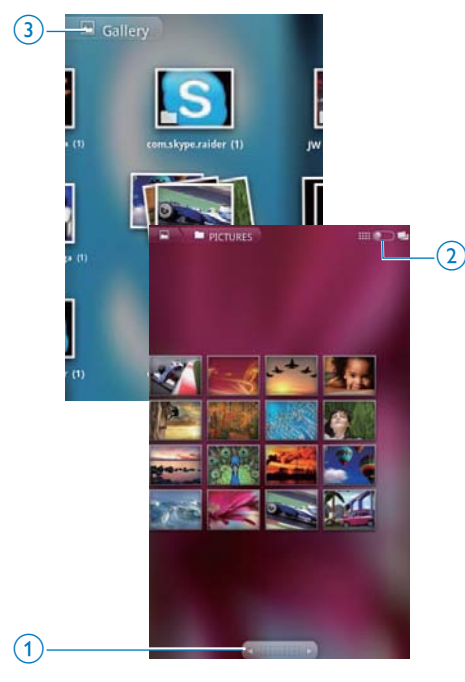

### Aby przeglądać zdjęcia lub filmy:

Przesuń palcem w lewo/prawo na ekranie lub

Dotykaj przycisków 1, aby przechodzić do zdjeć lub filmów znajdujących się na poprzednich lub nastepnych stronach.

### Aby wyświetlić zdjęcia lub filmy w postaci miniatur lub w grupach według daty:

Przeciągnii przycisk 2.

## Aby przejść do głównego menu galerii:

Dotknij przycisku 3.

# Odtwarzanie plików wideo

- 1 W bibliotece wideo przejrzyj istniejące zasoby i poszukai interesującego Cie filmu.
- 2 Dotknij filmu, aby rozpocząć odtwarzanie. ← Zostanie wyświetlony ekran odtwarzania

# Wybór opcji odtwarzania

Wybór opcji odtwarzania odbywa się przez dotykanie odpowiednich ikon na ekranie odtwarzania:

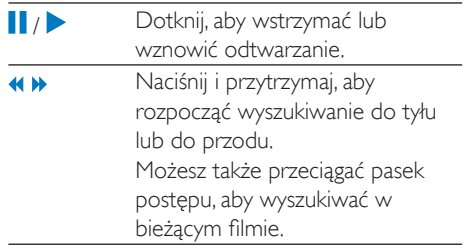

# Wybieranie opcji dźwięku

# Wybieranie ustawień dźwięku

Na ekranie odtwarzania naciśnij przycisk aby zaznaczyć lub usunąć zaznaczenie opcji Surround Sound (Dźwięk przestrzenny).
# <span id="page-36-0"></span>Odtwarzanie zdieć

- Dotknij zdjecia, aby rozpocząć odtwarzanie.
	- → Zostanie wyświetlony ekran odtwarzania.

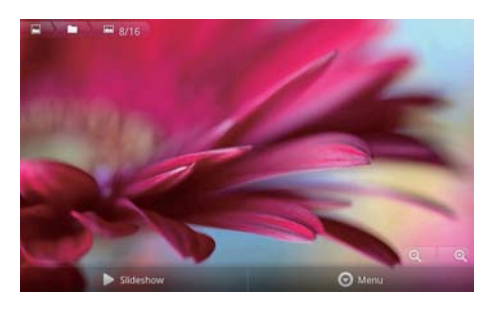

#### Aby wybrać opcie odtwarzania na ekranie odtwarzania:

W razie potrzeby dotknij ekranu, aby wyświetlić przyciski ekranowe.

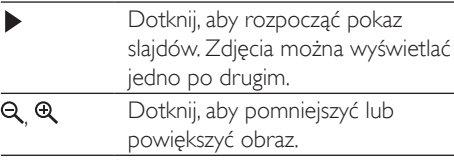

#### Aby obrócić zdiecie:

- Na ekranie odtwarzania dotknij przycisku ekranowego Menu i wybierz opcję More (Wiecej).
	- → Zostanie wyświetlona wyskakująca lista opcii.
- 2 Dotknij opcji Rotate Left (Obróć w lewo) lub Rotate Right (Obróć w prawo).

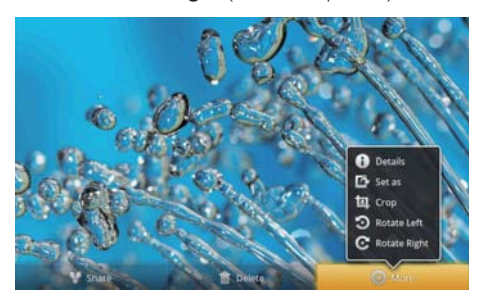

### Przycinanie zdjęć

Poprzez przycięcie zdjęcia można zmniejszyć jego rozmiar. Można edytować lub przycinać zdjęcia w następujących przypadkach:

- podczas udostepniania zdjeć za pomocą poczty e-mail, technologii Bluetooth lub przez portale społecznościowe lub
- przy ustawianiu zdjęcia jako tapety.
- 1 Wyświetl zdjecie (patrz 'Odtwarzanie zdjeć' na str. 37).
- $\mathcal{P}$ Na ekranie odtwarzania dotknii przycisku ekranowego Menu i wybierz opcję More (Wiecei).
- $\mathbf{z}$ Dotknij opcji Crop (Kadruj).
	- → Zostanie wyświetlona ramka kadrowania
- $\boldsymbol{\Lambda}$ W ramce kadrowania wybierz obszar, który chcesz zachować.
	- Przesuń palcem w lewo/prawo, aby wybrać obszar.
	- Aby proporcjonalnie powiększyć lub pomniejszyć obszar, przeciągnij róg ramki
	- · Aby powiększyć lub pomniejszyć obszar, przeciągnij brzegi ramki.
- 5. Dotknij opcji Save (Zapisz). > Zostanie zapisana przycięta wersja.

### Ustawianie zdiecia jako tapety

Można ustawić zdjęcie jako tapetę na ekranie głównym.

- 1 Wyświetl zdjęcie (patrz 'Odtwarzanie zdieć' na str. 37).
- $2<sup>1</sup>$ Na ekranie odtwarzania dotknij przycisku ekranowego Menu i wybierz opcję More (Wiecej).
- 3 Dotknij Set as (Ustaw jako) i wybierz opcję Wallpaper (Tapeta).
- Po wyświetleniu monitu przytnij zdjęcie.

### Usuwanie zdjęć

- $\mathbf 1$ Wyświetl zdjęcie (patrz 'Odtwarzanie zdjeć' na str. 37).
- 2 Na ekranie odtwarzania dotknij przycisku ekranowego Menu i wybierz opcję Delete (Usuń).

Usunięte zostanie bieżące zdjęcie.

### 9 Przeglądarka

Za pomoca aplikacji **w** można przeglądać strony internetowe.

- 1 Na ekranie głównym dotknii
- 2 Dotknij pole tekstowe, aby rozpocząć wprowadzanie tekstu.
	- > Zostanie wyświetlona klawiatura ekranowa.
- 3 Wprowadź adres strony internetowei.
- $\overline{4}$ Na klawiaturze ekranowej dotknij Go (Przeidź).

#### Aby otworzyć nową stronę internetową:

- Na ekranie strony internetowej naciśnij i wybierz New window (Nowe okno).
	- ← Możesz w nim wpisać adres innei strony internetowej.

#### Aby przełączać między ekranami

- 1 Na ekranie strony internetowej naciśnij i wybierz Windows (Okna).
- 2 Dotknij wybranej strony internetowej.

# Dodawanie zakładek

Dodaj zakładkę, lej dodanie pozwoli szybko przechodzić do odwiedzonej wcześniej strony internetowej.

- 1 Przejdź do wybranej strony internetowej.
- $\mathcal{P}$ Naciśnij = i wybierz kolejno More (Wiecei) > Add bookmark (Dodai) zakładke).
	- → Zostanie wyświetlony wyskakujący ekran.
- 3 Zmień nazwę i adres strony internetowej.
	- Strona zostanie dodana do zakładek

#### Aby otworzyć stronę internetową oznaczoną zakładka

- 1 Na ekranie głównym dotknii
- 2 Naciśnij kolejno **>>** Bookmarks (Zakładki), aby zaznaczyć zakładke.
	- → Zostanie otwarta strona internetowa oznaczoną zakładką.

# 10 Maps

Na ekranie głównym przejdź do aplikacji . W sieciach Wi-Fi można korzystać z usług Maps (Mapy), takich jak My location (Moja lokalizacja), Directions (Wskazówki), Places (Miejsca), Navigation (Nawigacia), Latitude (Współrzedne).

#### Aby korzystać z usług Maps (Mapy):

- 1 Upewnij się, że masz dostęp do usług Maps (Mapy) poprzez sieć Wi-Fi.
	- Na ekranie głównym wybierz kolejno **O** > Location & security (Położenie  $i$  zabezpieczenia  $>$  Use wireless networks (Użyj sieci bezprzewodowej). Dotknij opcji, aby włączyć tę funkcję.
		- → leśli funkcja jest właczona, zaznaczone jest pole wyboru.
- $\overline{2}$ Upewnij się, że urządzeniejest połączone z siecia Wi-Fi.

# Wyszukiwanie własnej lokalizacji

Za pomocą opcji My location (Moja lokalizacja) można wyświetlić na mapie bieżące położenie.

- 1 Wybierz opcję
	- → Wyświetlona zostanie mapa.
- 2 Na mapie dotknij ·
	- → Twoja lokalizacja zostanie zaktualizowana na mapie.
	- ← Przybliżone miejsce, w którym się znajdujesz, jest oznaczone niebieską strzałka.

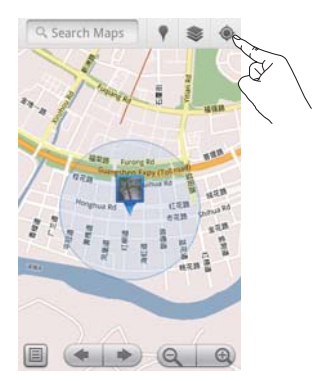

# Wyszukiwanie miejsc

Za pomoca in można wyznaczać trase do określonych miejsc lub pewnych typów miejsc.

### Wyznaczanie tras

Dzięki Directions (Wskazówki) można uzyskać wskazówki dotyczące dotarcia do określonych miejsc.

- 1 W in dotknij pola szybkiego wyszukiwania na mapie.
	- Można również nacisnąć = i wybrać  $\alpha$ 
		- → Zostanie wyświetlona klawiatura ekranowa.
- 2 Wpisz wyszukiwane miejsce.
	- → Wyniki wyszukiwania zostaną wyświetlone na mapie.

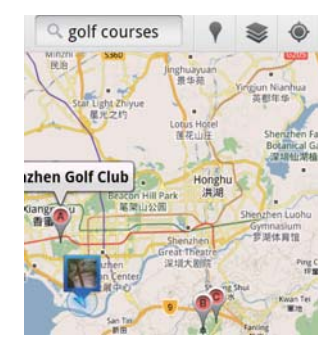

- 3 Dotknij wyniku wyszukiwania.
	- → Zostanie wyświetlona strona informacyina dotycząca miejsca docelowego.

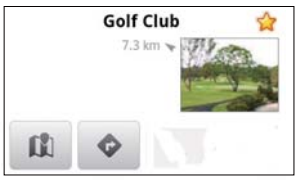

- 4 Na stronie informacyjnej dotknij odpowiedniej pozycji, aby wybrać żadana opcję:
	- $\bullet$ · : Dotknij, aby uzyskać wskazówki dotarcia do miejsca docelowego.
	- III: Dotknij, aby wyświetlić miejsce docelowe na mapie.
	- ★ : Dotknii, aby dodać gwiazdke do miejsca docelowego.

### Lub

- 1 Na mapie naciśnij  $\equiv$  i wybierz  $\blacklozenge$ Directions (Wskazówki).
- $\mathcal{P}$ Wybierz środek transportu: samochód. transport publiczny lub pieszo.
- $\mathbf{R}$ Wybierz punkt poczatkowy i docelowy:
	- Użyi My Location (Moja lokalizacja) jako punktu początkowego. Aby użyć innej opcji, dotknij La obok pola tekstowego.
	- Wyszukaj miejsce początkowe i końcowe. Aby użyć innej opcji, dotknij obok pola tekstowego.
- Dotknij pozycji Go (Przejdź).

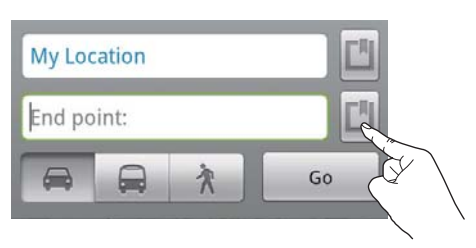

## **Miejsca**

Dzięki funkcji Places (Miejsca) można wyszukiwać określone typy miejsc w pobliżu swojej lokalizacji, takie jak hotele, restauracje, stacje benzynowe lub bankomaty.

- 1 W dotknij *I* na mapie.
	- · Można również na ekranie głównym dotknąć v z listy opcji.
		- > Zostanie wyświetlona lista miejsc.

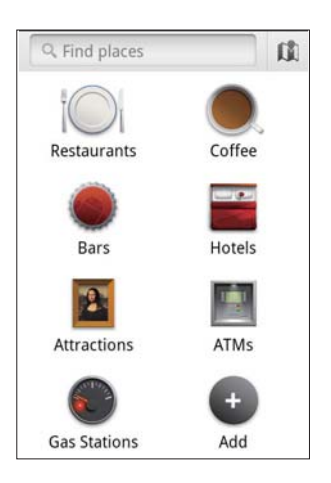

- 2 Wybierz typ miejsc. ← Wyświetlone zostana wyniki wyszukiwania.
- $\overline{3}$ Dotknij wyniku wyszukiwania.
	- → Zostanie wyświetlona strona informacyjna dotycząca miejsca docelowego.
- 4 Na stronie informacyjnej dotknij odpowiedniej pozycji, aby wybrać żądaną opcję:
	- · : Dotknij, aby uzyskać wskazówki dotarcia do miejsca docelowego. Aby wybrać inny środek transportu, dotknij menu rozwijanego.
	- III : Dotknij, aby wyświetlić miejsce docelowe na mapie.
	- \* : Dotknij, aby dodać gwiazdkę do miejsca docelowego.

# Wyświetlanie mapy

#### Dodawanie gwiazdek do lokalizacji

- 1 Aby szybko wyszukiwać lokalizacje na mapie, dodawaj gwiazdkę do tych, których czesto używasz. Na mapie dotknij i przytrzymaj lokalizację.
	- → Wyświetlone zostanie wyskakujące pole ładujące adres.
- 2 Dotknii wyskakującego pola adresowego.
	- Dotknij wyniku wyszukiwania.
		- → Zostanie wyświetlona strona informacyjna dotycząca miejsca docelowego.
- 3 Dotknij ikony ★.

#### Wybieranie widoków

- Na mapie dotknij
	- Możesz wybrać widok.

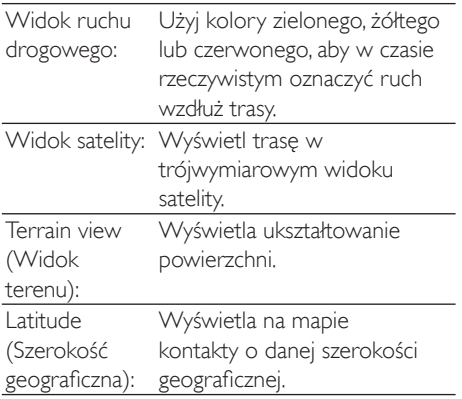

# **Nawigacja**

Użyj funkcji Navigation (Nawigacja), aby wyszukiwać miejsca docelowe i nawigować do nich. Można również na ekranie głównym dotknać A z listy opcji.

#### Wyszukiwanie miejsca docelowego

1 Wybierz środek transportu: samochód, transport publiczny lub pieszo.

- $\mathcal{L}$ Wykonaj jedną z następujących czynności, aby wyszukać miejsce docelowe:
	- Wpisz nazwę miejsca docelowego.
	- Wymów nazwe miejsca docelowego.
	- Znajdź kontakt, który udostepnia Ci informacje o swoim położeniu za pośrednictwem funkcji Latitude (Szerokość geograficzna); lub
	- Przeszukaj miejsca, do których dodano gwiazdkę.

#### Nawigacja do miejsca docelowego

- 1 Na liście wyników wyszukiwania dotknij miejsce docelowe.
- $\mathcal{L}$ Wybierz opcję, aby nawigować do miejsca docelowego.
	- Aby wyświetlić trasę na mapie, wybierz opcję.

# Udostępniaj lokalizacje znajomym

Użyj Latitude (Współrzędne), aby udostępniać znajomym informacje o lokalizacji.

## Rozpoczęcie korzystania z funkcji Latitude

Przy pierwszym uruchomieniu funkcji Latitude (Współrzędne) użyj swojego konta Google Mail, aby się do niej zalogować.

- W H naciśnij i wybierz Join Latitude (Współrzędne - przyłącz się) na mapie.
- Można również na ekranie głównym dotknąć Latitude (Współrzędne).

### Dodawanie znajomych

Po przyłączeniu się do Latitude (Współrzędne) dodawaj znajomych na ekranie Latitude (Współrzedne).

- W H naciśnij i wybierz Latitude (Współrzędne) na mapie.
	- Można również na ekranie głównym dotknać<sup>9</sup> Latitude (Współrzedne).
- → Wyświetlona zostanie lista znajomych Latitude (Współrzedne).
- $\mathbf{2}$ Naciśnij przycisk = a następnie wybierz pozycję Add friends (Dodaj znajomych):
	- Dodaj z listy kontaktów Google Mail lub
	- Wpisz adres e-mail w polu tekstowym.
		- → Wiadomość e-mail zostaje przesłana do kontaktu.
		- → Jeśli znajomy jest użytkownikiem Latitude (Współrzedne) i zaakceptuje twoje zaproszenie, możesz udostępnić mu swoją lokalizacje.

## Uzyskiwanie lokalizacji znajomych

- 1 Na mapie dotknij **国** 
	- → Wyświetlona zostanie lista znajomych Latitude (Współrzedne).
- 2 Dotknij znajomego.
	- → Zostanie wyświetlona strona informacyjna.
- 3 Na stronie informacyjnej dotknij odpowiedniej pozycji, aby wybrać żądaną oncie:
	- $\Box$ : Dotknij, aby wyświetlić na mapie lokalizację znajomego.
	- · Dotknii, aby uzyskać wskazówki dotyczące dotarcia do znajomego.

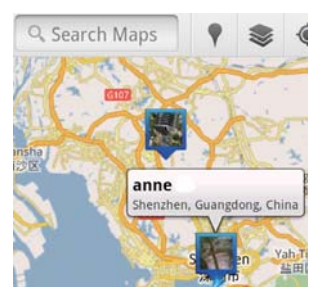

## Udostępnianie swojej lokalizacji znajomym

- 1 Na mapie dotknij **国** 
	- → Wyświetlona zostanie lista znajomych Latitude (Współrzedne).
- 2 Dotknij swojej nazwy.
	- → Zostanie wyświetlona strona informacyjna.
- $\overline{3}$ Naciśnij i wybierz Privacy (Prywatność):
	- udostępniaj automatycznie zaktualizowane położenie;
	- udostepniaj recznie wybrane położenie lub
	- ukryj swoje położenie.

#### Aby zmienić sposób udostępniania lokalizacji znajomemu:

- 1 Dotknij znajomego na liście znajomych w usłudze Latitude (Współrzedne).
	- → Zostanie wyświetlona strona informacyjna.
- 2 Dotknij opcji Sharing options (Opcje udostępniania), aby wybrać opcję:
	- udostępnianie najdokładniejszej dostepnej lokalizacji,
	- · udostępnianie lokalizacji na poziomie miasta lub
	- · ukrywanie lokalizacji przed określonym znajomym.

# 11 Google Mail

Logowanie do konta Google Mail w celu sprawdzenia poczty e-mail.

Na ekranie głównym przeidź do aplikacji M

#### Zaznaczanie wiadomości według etykiet

Na ekranie listy wiadomości naciśnij  $\equiv$  > Go to labels (Przejdź do etykiet). aby zaznaczyć wiadomości według etykiet, np. Inbox (Skrzynka odbiorcza), Sent (Wysłane), All Mail (Wszystkie wiadomości).

#### Tworzenie wiadomości

Na ekranie listy wiadomości naciśnij => Compose (Utwórz).

Aby dodawać podpis do każdej wysyłanej wiadomości

Na ekranie listy wiadomości naciśnii More (Więcej). Wybierz Settings (Ustawienia) > Signature (Podpis), aby edytować podpis.

#### Korzystanie z więcej niż jednego konta Google Mail

Na ekranie listy wiadomości naciśnij => Accounts (Konta) > Add account (Dodaj  $konto$ 

Aby sprawdzić poczte według kont

Na ekranie listy wiadomości naciśnij > Accounts (Konta), Dotknij wybranego konta, aby sprawdzić zapisane w nim wiadomości.

#### Zaznaczanie poczty

Wiadomości można zaznaczać z wykorzystaniem następujących sposobów:

- Zmiana etykiety wiadomości;  $\bullet$
- Dodawanie gwiazdki do wiadomości;
- Zaznaczanie wiadomości jako nieczytanej. Podczas czytania wiadomości naciśnij przycisk

a następnie wybierz odpowiednie opcje.

#### Porządkowanie poczty

Wiadomości można porządkować z wykorzystaniem nastepujących sposobów:

- Oznakowanie odpowiednich wiadomości wspólna etykieta;
- Archiwizacia starych wiadomości:
- Usuwanie wiadomości w razie potrzeby.
- 1 Na ekranie listy wiadomości naciśnij > More (Wiecej). Wybierz opcję Settings (Ustawienia), aby właczyć Batch operations (Operacje grupowe).
	- → leśli funkcja jest już włączona w urządzeniu Connect, pole wyboru jest zaznaczone.
- $\overline{2}$ Na ekranie listy wiadomości dotknij odpowiedniego pola wyboru, aby zaznaczyć wiadomość.
	- → Zostanie wyświetlona podreczna lista орсјі.
- 3 Dotknij odpowiedniego pola wyboru, aby zaznaczyć wiadomości.
- 4 Na podrecznej liście opcji dotknij wybranej орсјі.
	- → Zarchiwizowane wiadomości sa zapisane pod etykietą All Mail (Wszystkie wiadomości).

### Wybór opcii powiadamiania

Istnieje możliwość wyboru sposobu powiadamiania o nowych wiadomościach.

- 1 Na ekranie listy wiadomości naciśnij > More (Więcej). Wybierz opcję Settings (Ustawienia).
- 2 Dotknij, aby wybrać opcje powiadomienia:

Email notifications Powiadomienia są (Powiadomienia wyświetlane na górnym pasku stanu w chwili e-mail) odebranja wjadomości: Określa dźwięk dzwonka Select ringtone (Wybierz dźwiek dla powiadomienia e-mail; dzwonka)

### Wybieranie opcii synchronizacii

Istnieje możliwość wyboru czasu trwania synchronizacji wiadomości oraz etykiet, które mają być synchronizowane.

Na ekranie listy wiadomości naciśnij > More (Wiecej). Wybierz opcje Labels (Etykiety).

# 12 F-mail

Za pomoca urządzenia Connect można otrzymywać i wysyłać wiadomości e-mail, tak jak za pomoca komputera. Wykonaj nastepujące czynności:

Skonfiguruj konta e-mail w odtwarzaczu.

# Konfiguracja konta e-mail

W urządzeniu Connect skonfiguruj konta e-mail w następujący sposób:

- Skonfiguruj swoje konto POP3 lub IMAP albo
- Skonfiguruj swoje konto Microsoft Exchange, aby uzyskać dostep do firmowej skrzynki pocztowej Microsoft Exchange.

#### Konfiguracja konta POP3/ IMAP

- 1 Na ekranie głównym przejdź do aplikacji  $\overline{\mathcal{C}}$
- $\mathcal{L}$ Skonfigurui konto e-mail:
	- Wprowadź informacje dotyczące konta:
	- Wybierz typ konta pop3 lub IMAP.
- 3 Postepuj zgodnie z instrukcjami wyświetlanymi na ekranie, aby ukończyć konfiguracje.
	- Skontaktuj się z dostawcą usług poczty e-mail, aby uzyskać informacje dotyczące konfiguracji, takie jak adres serwera poczty wychodzącej i serwera poczty przychodzącej.

### Aby dodać konto:

- 1 Przejdź do ekranu z listą kont:
	- W razie potrzeby naciśnij kilkakrotnie przycisk $\blacktriangle$
	- Możesz także nacisnąć przycisk $\equiv$ i wybrać opcję Accounts (Konta) na ekranie listy wiadomości.
- $\mathcal{P}$ Na ekranie z lista kont naciśnii przycisk i wybierz opcje Add account (Dodaj konto).

#### Aby usunać konto:

- 1 Na ekranie z listą kont dotknij i przytrzymaj wybrane konto.
	- → Zostanie wyświetlony wyskakujący ekran.
- $\mathbf{2}$ Dotknij opcji Remove account (Usuń konto).

#### Aby wybrać opcje dotyczące kont:

- 1 Na ekranie z lista kont dotknij i przytrzymaj wybrane konto.
	- → Zostanie wyświetlony wyskakujący ekran
- 2 Dotknij opcji Account settings (Ustawienia konta).

# Sprawdzanie poczty e-mail

Pocztę e-mail można sprawdzać przy użyciu następujących sposobów:

- Sprawdzanie połączonej skrzynki pocztowej;
- Sprawdzanie wiadomości w poszczególnych kontach:
- Sprawdzanie wiadomości oznaczonych gwiazdka:
- Sprawdzanie nieprzeczytanych wiadomości.

### Sprawdzanie połączonej skrzynki pocztowej

W połączonej skrzynce pocztowej można sprawdzać wiadomości z różnych kont.

- 1 Na ekranie głównym przejdź do aplikacji
- $\mathcal{L}$ Na ekranie z lista kont dotknij opcji Combined Inbox (Połączona skrzynka odbiorcza).
	- · Aby przejść do ekranu z listą kont, naciśnij kilkakrotnie przycisk  $\blacktriangle$ .
	- Możesz także nacisnąć przycisk = i wybrać opcje Accounts (Konta).
		- → Wiadomości z różnych kont oznaczone są różnymi kolorami.

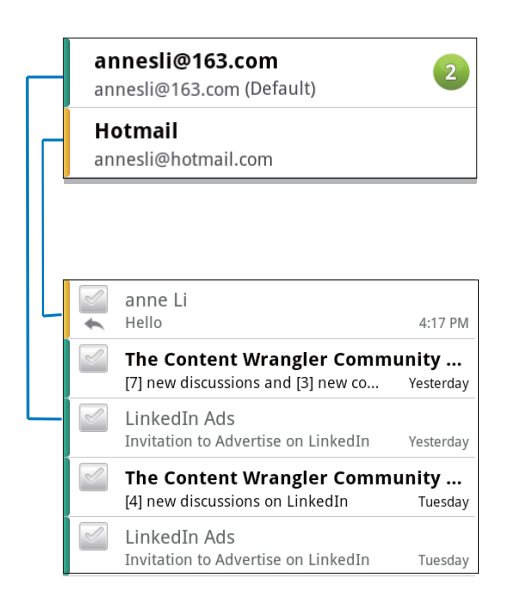

### Aby przełączyć się do innego folderu:

Można sprawdzać wiadomości w różnych folderach, takich jak Inbox (Skrzynka odbiorcza), Sent (Wysłane), Drafts (Kopie robocze) i Outbox (Skrzynka nadawcza).

- 1 Na ekranie listy wiadomości naciśnij przycisk = i wybierz opcję Folders (Foldery).
- 2 Dotknij wybranego folderu.

### Sprawdzanie wiadomości w poszczególnych kontach

#### Aby sprawdzić wiadomości z jednego konta:

- Przejdź do ekranu z listą kont:
	- W razie potrzeby naciśnij kilkakrotnie  $przycisk$
	- Możesz także nacisnąć przycisk = i wybrać opcję Accounts (Konta) na ekranie listy wiadomości.
- 2 Dotknij wybranego konta.
	- → Zostana wyświetlone wiadomości z tego konta.

### Sprawdzanie wiadomości oznaczonych gwiazdką

#### Aby sprawdzić wiadomości oznaczone gwiazdka:

- Przeidź do ekranu z lista kont:
	- W razie potrzeby naciśnij kilkakrotnie przycisk $\blacktriangle$ .
	- $\bullet$  Możesz także nacisnąć przycisk $\equiv$ i wybrać opcję Accounts (Konta) na ekranie listy wiadomości.
- $\mathcal{L}$ Dotknij opcji Starred (Oznaczone gwiazdka).
	- → Zostaną wyświetlone wiadomości oznaczone gwiazdką, ze wszystkich kont.

#### Aby oznaczyć wiadomość gwiazdką:

- Na ekranie listy wiadomości dotknij gwiazdki obok wiadomości.
	- → W przypadku wiadomości oznaczonej gwiazdką gwiazdka jest już zaznaczona.

#### $Lub$

- 1 Na ekranie listy wiadomości dotknij pól wyboru obok wiadomości.
	- → Pola wyboru zostaną zaznaczone.
- 2 Dotknij opcji u dołu ekranu.

### Sprawdzanie nieprzeczytanych wiadomości

#### Aby sprawdzić nieprzeczytane wiadomości:

Na ekranie listy wiadomości nieprzeczytane wiadomości sa wyróżnione.

#### Aby oznaczyć wybrane wiadomości jako przeczytane lub nieprzeczytane:

- 1 Na ekranie listy wiadomości dotknij pól wyboru obok wiadomości.
	- → Pola wyboru zostaną zaznaczone.
- $\mathcal{L}$ Dotknij opcij u dołu ekranu.

 $\ln b$ 

- 1 Na ekranie listy wiadomości dotknij i przytrzymai wiadomość.
	- > Zostanie wyświetlona lista opcji.
- 2 Dotknij odpowiedniej opcji, aby oznaczyć wiadomość jako przeczytaną lub nieprzeczytaną.

# Tworzenie wiadomości e-mail

### Aby utworzyć nowa wiadomość:

- 1 Aby wybrać konto, z którego chcesz wysłać wiadomość, przejdź do ekranu z listą kont:
	- $\overline{a}$ W razie potrzeby naciśnij kilkakrotnie  $przycisk$
	- Możesz także nacisnać przycisk = i wybrać opcję Accounts (Konta) na ekranie listy wiadomości.
- $\mathcal{L}$ Na ekranie listy wiadomości naciśnii przycisk i wybierz opcję Compose (Utwórz).
	- → Zostanie wyświetlony ekran, na którym należy utworzyć wiadomość.
- 3 Aby wybrać opcje, naciśnij przycisk =

### Aby odpowiedzieć na bieżaca wiadomość:

- 1 Na ekranie listy wiadomości dotknij wybranej wiadomości, aby ją przeczytać.
	- → Zostanie wyświetlona zawartość wiadomości.
- 2 Dotknij opcji na ekranie.

### Aby przesłać dalej bieżącą wiadomość:

Po przeczytaniu wiadomości naciśnij przycisk i wybierz opcję Forward (Prześlij dalej).

### Aby dodać podpis do wiadomości wychodzących:

- 1 Na ekranie listy wiadomości naciśnij przycisk i wybierz opcję Account settings (Ustawienia konta).
- $\mathcal{L}$ Aby edytować podpis, wybierz opcję Signature (Podpis).

# Porzadkowanie wiadomości e-mail

#### Aby usunąć bieżącą wiadomość:

Po przeczytaniu wiadomości dotknij przycisku ekranowego.

### Aby usunąć zaznaczone wiadomości:

- 1 Na ekranie listy wiadomości dotknij pól wyboru obok wiadomości.
	- → Pola wyboru zostaną zaznaczone.
- $\mathbf{Z}$ Dotknij opcji u dołu ekranu.

# **13 Bluetooth**

Za pomoca połączenia Bluetooth można bezprzewodowo wykonywać następujące czynności w urzadzeniu Connect:

- Odbieranie i wysyłanie plików z lub do innego połaczonego urządzenia Bluetooth;
- Słuchanie plików audio przez słuchawki  $\bullet$ stereo Bluetooth.

## Łączenie odtwarzacza z urządzeniami Bluetooth

Można połączyć urządzenie Connect z urządzeniami Bluetooth w następujący sposób:

- Podłaczyć inne urządzenie Bluetooth;
- Podłączyć się do innego urządzenia Bluetooth.

### Wskazówka

· Przed podłączeniem urządzenia Bluetooth należy poszukać kodu parowania w jego instrukcji obsługi. Lub spróbuj wpisać 0000 albo 1234.

#### Podłączanie innego urządzenia Bluetooth

- W urządzeniu Bluetooth upewnij się, że jest ono wykrywalne przez inne urządzenia Bluetooth.
	- $\bullet$ Więcej informacji można znaleźć w instrukcji obsługi urządzenia Bluetooth.
- 2 W urządzeniu Connect wyszukaj urzadzenie Bluetooth:
	- Na ekranie głównym dotknij kolejno  $\bullet$  > Wireless & networks (Opcje bezprzewodowe) > Bluetooth settings (Ustawienia Bluetooth);
	- W razie potrzeby dotknij opcji, aby właczyć Bluetooth:
		- → leśli funkcja jest właczona, zaznaczone jest pole wyboru.
		- → Na pasku stanu jest wyświetlany symbol  $\frac{1}{2}$ .
- Dotknij opcji Scan for devices (Wyszukaj urządzenia).
	- → Wykryte urzadzenie zostanie wyświetlone pod opcja Scan for devices (Wyszukaj urządzenia).
- 3 Sparuj z wyszukanym urządzeniem:
	- W urządzeniu Connect dotknij wyszukanego urządzenia i po wyświetleniu monitu wprowadź kod dostępu;
	- · Po wyświetleniu monitu wprowadź w urządzeniu kod dostepu.
		- ← Po zakończeniu parowania zostanie wyświetlony komunikat.

### Podłączanie siędo innego urządzenia Bluetooth

- 1 W urządzeniu Connect upewnij się, że urządzenie Connect jest wykrywalne przez inne urzadzenie Bluetooth:
	- Na ekranie głównym dotknij kolejno  $\bullet$  > Wireless & networks (Opcje bezprzewodowe) > Bluetooth settings (Ustawienia Bluetooth);
	- W razie potrzeby dotknij opcji, aby właczyć Bluetooth:
		- → leśli funkcja jest włączona, zaznaczone jest pole wyboru.
	- · Dotknij opcji Discoverable (Wykrywalny).
		- → Urządzenie Connect jest wykrywalne przez 120 sekund.
- $\mathcal{D}$ W urządzeniu Bluetooth wyszukaj urządzenie Connect i sparuj z nim.
	- Informacje na temat koniecznych czynności można znaleźć w instrukcji obsługi urządzenia Bluetooth.

## Wysyłanie i otrzymywanie plików przez Bluetooth

Wysyłanie plików do innego urządzenia **Bluetooth** 

- 1 Upewnij się, że
	- sparowano urządzenie Connect z urzadzeniem Bluetooth.
	- właczono Bluetooth w urządzeniu Connect i urządzeniu Bluetooth.
- 2 W urzadzeniu Connect wyślij pliki przez Bluetooth:
	- Na ekranie biblioteki lub ekranie odtwarzania naciśnij kolejno  $\equiv$  > Send via BT (Wyślij przez Bluetooth) lub Share (Udostępnij). Wybierz opcję przesyłania przez Bluetooth.
	- · Dotknij plików na liście plików, aby je wybrać.
	- Dotknij sparowanego urzadzenia, aby rozpocząć wysyłanie.
		- Gdy urządzenie Connect jest połaczone z urzadzeniem Bluetooth, na ekranie wyświetlany jest symbol \*\*.
- 3 Odbierz pliki w urządzeniu Bluetooth:
	- Po wyświetleniu monitu potwierdź wybór.
	- Po wyświetleniu monitu zapisz pliki.

#### Odbieranie plików z innego urzadzenia Bluetooth

- 1 Upewnii sie, że
	- sparowano urządzenie Connect z urządzeniem Bluetooth,
	- właczono Bluetooth w urzadzeniu Connect i urządzeniu Bluetooth.
- $\mathbf{2}^{\prime}$ Z urządzenia Bluetooth wyślij pliki do urządzenia Connect przez Bluetooth.
	- Gdy urządzenie Connect jest połączone z urządzeniem Bluetooth, na ekranie wyświetlany jest symbol \*\*.
- 3 W urzadzeniu Connect odbierz pliki:
	- Po wyświetleniu monitu potwierdź wybór.
		- → W sekcji i zostanie utworzony folder bluetooth na odebrane pliki.

# Słuchanie muzyki przez słuchawki stereo Bluetooth

### Podłącz słuchawki stereo Bluetooth

- Wykonaj czynności opisane w części "Podłaczanie innego urządzenia Bluetooth".
	- ← Po pomyślnym nawiązaniu połączenia zostanie wyświetlony symbol \*\*
	- A Nastepnym razem, gdy włączysz Bluetooth w odtwarzączu i w urządzeniu, połączenie Bluetooth zostanie nawiązane automatycznie.

#### Słuchanie muzyki przez słuchawki stereo Bluetooth

- Rozpocznij odtwarzanie muzyki w urządzeniu Connect.
	- ← Muzyki można słuchać przez połaczone słuchawki Bluetooth.

# 14 Kalendarz

W urządzeniu można zsynchronizować kalendarz z:

- kalendarzem Google w Internecie.
- kalendarzem w koncie Microsoft Exchange (patrz 'Korzystanie z urządzenia w sieciach firmowych' na str. 56).

# Dodawanie zdarzeń do kalendarza

- 1 Na ekranie głównym przejdź do aplikacji
- $\mathcal{D}$ Na ekranie kalendarza naciśnii przycisk – i wybierz kolejno More (Więcej) > New event (Nowe wydarzenie).
	- Można także dotknąć i przytrzymać  $\bullet$ date lub czas trwania na kalendarzu. W wyskakującym oknie wybierz opcję New event (Nowe wydarzenie).
- 3 Dodai wydarzenie:
	- Dotknij odpowiednich pól tekstowych, aby edytować wydarzenie, w tym temat. czas i lokalizacie.
- W razie potrzeby utwórz przypomnienie:

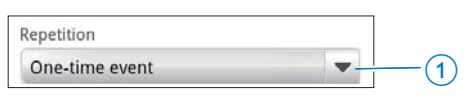

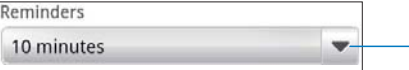

Dotknij przycisku 1, abywybrać opcie powtarzania przypomnienia: wydarzenie jednorazowe, codziennie, co tydzień, co miesiąc, co rok.

 $\widehat{\mathbf{2}}$ 

- Dotknij przycisku 2, aby ustawić czas przypomnienia, okres przed wyznaczonym czasem wydarzenia.
- 5 Dotknij przycisku na ekranie, aby potwierdzić.

## Wybór opcji dotyczących przypomnień

Na ekranie kalendarza naciśnii przycisk = i wybierz kolejno More (Wiecej) > Settings (Ustawienia) > Reminder settings (Ustawienia przypomnień).

#### Aby korzystać z wyświetlania powiadomień na pasku stanu

- 1 Włącz powiadomienia na pasku stanu:
	- W sekcii Reminder settings (Ustawienia przypomnień) dotknij przycisku vobok opcji Set alerts & notifications (Alerty i powiadomienia).
	- Wybierz opcie Status bar notification (Powiadomienia na pasku stanu).
		- $\rightarrow$  O ustawionym czasie przypomnienia na pasku stanu zostanie wyświetlony symbol  $\blacksquare$
		- ← Przeciagnii w dół pasek stanu, aby wyświetlić szczegóły wydarzenia na liście rozwijanej z powiadomieniami,

#### Aby korzystać z alertu

- Włacz alert:
	- W sekcji Reminder settings (Ustawienia przypomnień) dotknij przycisku vobok opcji Set alerts & notifications (Alerty i powiadomienia).
	- Wybierz opcie Alerts (Alerty).
- $\overline{2}$ Wybierz dzwonek:
	- W sekcii Reminder settings (Ustawienia przypomnień) dotknij przycisku vobok opcji Select ringtone (Wybierz dzwonek).
	- Wybierz dzwonek. → O ustalonej godzinie zabrzmi alert.

# Wyświetlanie kalendarza

Kalendarz można wyświetlać w widoku dziennym, tygodniowym, miesięcznym lub jako plan dnia.

### Widok miesiaca

- 1 Na ekranie kalendarza naciśnij przycisk = i wybierz opcie odpowiadająca widokowi miesiaca.
- 2 Aby wybrać miesiąc, przeciągnij w górę lub w dół

### Widok tygodnia

- 1 Aby przejść do widoku tygodnia:
	- · W widoku miesiąca dotknij daty w tygodniu. Naciśnij przycisk i wybierz opcję odpowiadającą widokowi tygodnia.
	- W widoku dnia naciśnij przycisk i wybierz opcję odpowiadającą widokowi tygodnia.
- 2 Aby wybrać tydzień, przeciągnij w lewo lub w prawo.

#### Widok dnia

- W widoku miesiąca lub tygodnia dotknij daty.
	- ← Kalendarz jest uporządkowany według wydarzeń.

#### Widok planu dnia

- Na ekranie kalendarza naciśnij przycisk > Agenda (Plan dnia).
	- > Zostanie wyświetlona lista wydarzeń.

# Edytowanie wydarzenia

- 1 W sekcji o dotknij wydarzenia, aby wyświetlić szczegóły.
- 2 Na ekranie szczegółów wydarzenia można wykonać następujące czynności:
	- · Aby edytować wydarzenie, naciśnij przycisk i wybierz opcie Edit event (Edytuj wydarzenie).
	- · Aby usunąć wydarzenie, naciśnij przycisk i wybierz opcie Delete event (Usuń wydarzenie).

# 15 Radio FM

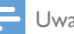

#### Uwaga

· Podczas wyszukiwania stacji radiowych koniecznie muszą być podłączone słuchawki dołączone do zestawu. Pełnią one role anteny. Warto poruszać przewodem słuchawek w różne strony i spróbować uzyskać najlepszy odbiór.

## Wyszukiwanie stacji radiowych

#### Strojenie automatyczne

- 1 Na ekranie głównym przejdź do aplikacji 靣
	- → Zostanie właczona ostatnio odtwarzana stacja.
	- Przy pierwszym uruchomieniu radia włączy się funkcja strojenia automatycznego.
		- → W urządzeniu można zaprogramować do 20 odbieranych stacji. Dotknij zaprogramowanej stacji, aby ją wybrać.
- $\mathbf{2}$ Obróć ekran i ustaw go poziomo lub pionowo:
	- Widok poziomy: ekran odtwarzania radia
	- Widok pionowy: lista zapisanych stacji
- 3 Aby wybrać zaprogramowaną stację na ekranje odtwarzanja radja:
	- przesuń palcem w lewo / prawo, aby przełączyć na następną / poprzednią zapisana stacie;
	- · można także dotknąć przycisku ..., aby wyświetlić listę zapisanych stacji.
- 4 Aby wyciszyć/przywrócić dźwięk radia:
	- dotknij przycisku "<sup>\*</sup> / (1) na ekranie odtwarzania radia.

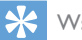

#### Wskazówka

- W przypadku istotnej zmiany miejsca pobytu (np. miasta lub kraju) należy ponownie wykonać proces strojenja automatycznego, ponieważ pozwoli to uzyskać lepszą jakość odbieranego sygnału.
- · Aby ponownie rozpocząć proces strojenia automatycznego, naciśnij przycisk i wybierz opcję Auto tune (Strojenie automatyczne).

#### Strojenie ręczne

Funkcja strojenia ręcznego pozwala ręcznie dostroić wybraną częstotliwość lub stację.

- Na ekranie głównym przeidź do aplikacji in
	- $\rightarrow$ Zostanie włączona ostatnio odtwarzana stacia.
- 2 Na ekranie odtwarzania radia przesuń palcem w lewo/prawo na pasku czestotliwości.
	- Zostanie wyszukana następna stacja po bieżącej czestotliwości.

# Programowanie stacji

W urządzeniu Connect można zaprogramować do 20 stacii.

- 1 Dostrój stacje radiowa.
- າ Na ekranie odtwarzania radia naciśnii przycisk i wybierz opcję Save preset (Zapisz stację).
	- → Zapisana stacia pojawi się na liście zaprogramowanych stacji.
- 3 Przeciągnij stację w żądane miejsce.

# 16 Nagrania

Na ekranie głównym przejdź do aplikacji **9**, aby rejestrować i odtwarzać nagrania dźwiękowe.

# Notatki głosowe

- 1 Na ekranie głównym przejdź do aplikacji ●
	- → W bibliotece nagrań są wyświetlane istnieiace nagrania.
- 2 Dotknij przycisku  $\blacksquare$ , aby przejść do ekranu nagrywania.
- 3 Upewnij się, ze mikrofon jest w pobliżu źródła dźwieków, które chcesz nagrać.

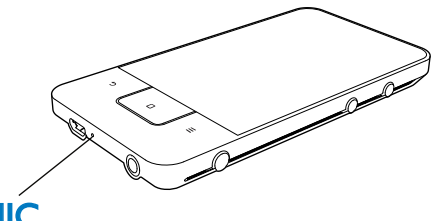

# MK

4 Aby rozpocząć, wstrzymać lub zakończyć nagrywanie, wykonaj nastepujące czynności:

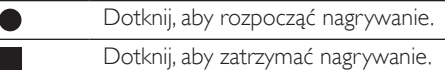

5. Dotknij ikony II, aby przejść do biblioteki nagrań.

# Nagrywanie audycji radiowej

- 1 Na ekranie głównym przejdź do aplikacji ia
- $\mathcal{P}$ Dostrój stację radiową.
- 3 Na ekranie odtwarzania radia dotknij ikony  $\pm$ 
	- → Zostanie wyświetlony ekran nagrywania,
- $\overline{4}$ Wykonai czynności opisane w punktach 4 i 5 w cześci "Nagrywanie głosu".

# Odtwarzanie nagrań

- 1 Na ekranie głównym przejdź do aplikacji ◕
	- → W bibliotece nagrań sa wyświetlane istniejące nagrania.
- 2 Dotknij nagrania, aby je odtworzyć.
- $\mathbf{z}$ Dotknij przycisku | / b, aby wstrzymać/ wznowić odtwarzanie.

# Udostepnianie nagrań

Nagrania można udostępniać przez Internet lub Bluetooth

- 1 Dotknij ikony <sup>■■■</sup>, aby przejść do biblioteki nagrań,
	- → W bibliotece nagrań sa wyświetlane istniejące nagrania.
- Naciśnij przycisk i wybierz opcję Share  $2<sup>7</sup>$ (Udostępnij).
- 3 Dotknij opcji, aby je wybrać.
- 4 Postępuj według instrukcji na ekranie, aby wysłać zaznaczone pliki.

# 17 Alarm clock

W odtwarzaczu można ustawiać alarmy,

#### Ustawianie alarmu

- 1 Sprawdź, czy zegar został ustawiony.
- $\mathcal{P}$ Na ekranie głównym dotknii Q. Dotknii ikony Q.
- 3 Aby ustawić budzik:
	- · Aby dodać alarm, dotknij opcji Add alarm (Dodaj alarm).
	- Aby zmienić alarm, dotknij ustawionej godziny budzenia.
- 4 Wybierz żądaną opcję. Po wyświetleniu monitu potwierdź wybór.

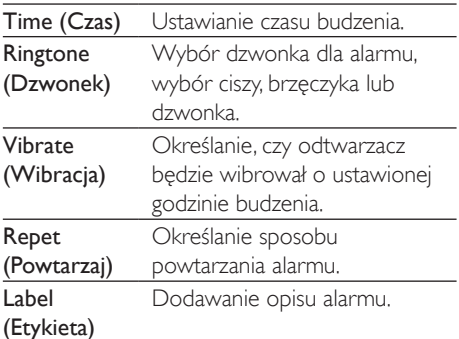

#### Włączanie i wyłączanie alarmu

- W sekcji  $\mathbb{Q} > \widehat{\mathbb{Q}}$  dotknij pola wyboru obok ustawionego czasu budzenia.
	- → Jeśli funkcja jest włączona, zaznaczone jest pole wyboru.
	- ← Po właczeniu alarmu na pasku stanu wyświetlany jest symbol  $\mathfrak{D}$ .

#### Korzystanie z budzika

O wybranej godzinie włącza się alarm, a na pasku stanu wyświetlane jest powiadomienie. Przeciągnij w dół pasek stanu, aby wyświetlić szczegóły.

- Aby przerwać alarm, dotknij opcji Snooze (Drzemka).
	- Alarm właczy się ponownie po 10 minutach
- Aby wyłączyć alarm, dotknij opcji Dismiss (Zamknij).
	- Alarm właczy się o nastepnej ustawionej godzinie.

# **18 Kalkulator**

Na ekranie głównym dotknij ikony **E**, aby skorzystać z kalkulatora.

- 1 Wprowadzanie cyfr i operatorów matematycznych:
	- · Użyj klawiatury ekranowej do wprowadzania.
	- · Przesuń palcem w lewo, aby mieć dostęp większej liczby funkcji matematycznych.
- $2$  Dotknij ikony =, aby rozpocząć wykonywanie obliczeń.

### Aby usunąć wpisy:

- 1 Dotknij ekranu, aby ustawić kursor za wpisem, który chcesz usunąć.
- 2 Kilkakrotnie dotknij CLEAR.
	- Wpisy przed kursorem będę usuwane.
	- · Aby usunąć wszystkie wpisy, dotknij i przytrzymaj CLEAR.

# <span id="page-55-0"></span>19 Korzystanie z urządzenia w sieciach firmowych

Można korzystać z urządzenia Connect w sieciach firmowych. Przed uzyskaniem dostepu do takich sieci należy zainstalować dane uwierzytelniające lub certyfikaty zabezpieczeń. Połączenie z siecią firmową może umożliwić konfigurację konta Microsoft Exchange i dodanie sieci VPN w urządzeniu. Za pomocą konta Microsoft Exchange można uzyskać dostęp do swojej firmowej skrzynki pocztowej Microsoft Exchange.

# <span id="page-55-1"></span>Instalowanie danych uwierzytelniających

Skontaktuj się z administratorem sieci w celu uzyskania danych uwierzytelniających lub certyfikatów zabezpieczeń.

#### Aby zainstalować dane uwierzytelniające:

- 1 Upewnij się, że pliki danych uwierzytelniających zostały przeniesione z komputera do urządzenia (patrz 'Metoda "przeciągnij i upuść" w programie Eksplorator Windows' na str. 25).
	- Uwaga

· W urządzeniu Connect upewnij się, że dane uwierzytelniające zostały zapisane w katalogu głównym. a nie w folderze.

2 Zainstalui dane uwierzytelniające:

> Na ekranie głównym wybierz kolejno **D** > Location & security (Położenie i zabezpieczenia) > Install from USB storage (Instaluj z pamięci USB).

- · Dotknij pliku, aby rozpocząć instalację.
- Po wyświetleniu monitu ustaw hasło i nazwe dla danych uwierzytelniających.

### Aby zastosować dane uwierzytelniające:

- Upewnii sie, że do miejsca przechowywania danych uwierzytelniających zostało ustawione hasło.
	- W sekcii <sup>O</sup> wybierz Location & security (Położenie i zabezpieczenia) > Set password (Ustaw hasło).
- 2 W sekcji @ wybierz Location & security (Położenie i zabezpieczenia) > Use secure credentials (Użyi bezpiecznych danych logowania).
	- $\rightarrow W$  urządzeniu zezwalasz aplikacjom na korzystanie z danych uwierzytelniających.

# Konfiguracja konta Microsoft **Exchange**

- 1 Na ekranie głównym przejdź do aplikacji  $\overline{\phantom{0}}$
- 2 Skonfiguruj konto e-mail:
	- Wprowadź informacje dotyczące konta i jako typ konta wybierz Exchange.
	- leśli skonfigurowałeś inne konta poczty e-mail, naciśnij przycisk i wybierz opcję Add account (Dodaj konto) na ekranie z lista kont.
- 3 Postępuj zgodnie z instrukcjami wyświetlanymi na ekranie, aby ukończyć konfiguracje.
	- W polu adresu serwera wpisz adres internetowy wykorzystywany przez aplikacje Outlook do łaczenia się z Internetem, np. owa.nazwafirmy.com lub mail. nazwafirmy.com/owa.
	- Inne informacje dotyczące konfiguracji, np. nazwę domeny, nazwę użytkownika, można uzyskać od administratora systemu.

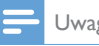

Uwaga

· Urządzenie współpracuje z aplikacjami Microsft Exchange 2003 i 2007.

# Dodawanie sięci VPN

Wirtualna sieć prywatna (VPN - Virtual Private Network) umożliwia łączenie się z sieciami prywatnymi z wykorzystaniem bezpiecznego połaczenia.

Czasami konieczny jest dostęp do sieci VPN, aby połączyć się z siecią firmową.

#### Dodawanie sieci VPN w urządzeniu

- 1 Skontaktuj się z administratorem sięci w celu uzyskania informacji dotyczących konfiguracji.
- $2<sup>7</sup>$ Na ekranie głównym wybierz kolejno  $\bullet$  > Wireless & networks (Opcie bezprzewodowe) > VPN settings (Ustawienia sieci VPN) > Add VPN (Dodaj sieć VPN).
- $\mathbf{3}$ Po wyświetleniu monitu skonfiguruj sieć VPN.
- 4 Zainstalui dane uwierzytelniające zgodnie z potrzebami (patrz 'Instalowanie danych uwierzytelniających' na str. 56).

#### Aby nawiązać połączenie z siecią VPN:

- 1 Upewnij się, że urządzenie Connect ma połączenie z Internetem.
- $\mathbf{2}$ Na ekranie głównym wybierz koleino  $\bullet$  > Wireless & networks (Opcje bezprzewodowe) > VPN settings (Ustawienia sieci VPN).
	- → Zostanie wyświetlona lista sieci VPN.
- 3 Dotknij sieci VPN, aby nawiazać połaczenie.

# 20 Ustawienia

Na ekranie głównym przejdź do aplikacji <sup>·</sup> i skonfiguruj ustawienia.

- Przesuwaj palcem po ekranie w góre lub w dół, aby przewijać listę opcji. Dotknij opcji, aby ja wybrać.
- Dotknij ikony **L**, aby przejść do ekranu  $\ddot{\phantom{1}}$ głównego.
- Dotknij ikony **b**, aby przejść do poprzedniego ekranu.

# **Tryb samolotowy**

Wybierz kolejno Wireless & networks (Opcje bezprzewodowe) > Airplane mode (Tryb samolotowy), a następnie wyłącz lub włącz dostep do sieci Wi-Fi lub Bluetooth. Włacz tryb samolotowy, gdy:

musisz wyłączyć dostęp do sieci Wi-Fi lub Bluetooth z uwagi na bezpieczeństwo, np. w samolocje

# Ustawienia łaczności Wi-Fi

W sekcji Wireless & networks (Opcje bezprzewodowe) > Wi-Fi settings (Ustawienia Wi-Fi) wybierz ustawienia Wi-Fi w urządzeniu.

- 1 W razie potrzeby dotknii opcii Wi-Fi.
	- → Jeśli funkcja jest włączona, zaznaczone jest pole wyboru.
	- → Zobaczysz liste sieci Wi-Fi znajdujących się w zasięgu oraz z którymi urządzenie łączyło się wcześniej (jeśli zostały zapamiętane).
- $\mathcal{P}$ Nawiąż połączenie między urządzeniem Connect z siecia:
	- Dotknij żadanej sieci Wi-Fi na liście.
	- W wyskakującym polu tekstowym wprowadź klucz szyfrowania.

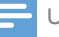

#### Uwaga

- · Jeśli wyłączono funkcję rozgłaszania identyfikatora SSID (Service Set Identifier) routera lub go ukryto, wprowadź recznie identyfikator SSID lub publiczna nazwę sieci.
- · Jeśli usługa DHCP (Dynamic Host Configuration Protocol) jest niedostępna lub wyłączona w routerze. należy recznie wprowadzić adres IP urządzenia Connect (patrz 'Ustawienia zaawansowane' na str. 59).

#### Aby odświeżyć listę sieci Wi-Fi:

W sekcji Wireless & networks (Opcje bezprzewodowe) > Wi-Fi settings (Ustawienia Wi-Fi) naciśnii przycisk = i wybierz opcję Scan (Przeszukaj).

### Powiadomienie sieciowe

#### Włącz opcję Network notification

(Powiadomienie o sieci). Na pasku stanu wyświetlany jest symbol 3? gdy dostepna jest otwarta sieć Wi-Fi

### Dodawanie sięci Wi-Fi

#### Ręczne wprowadzanie identyfikatora SSID

SSID, skrót od Service Set Identifier to nazwa sieci skonfigurowanej w routerze lub w skrócie - nazwa routera. Router jest rozpoznawany po tej nazwie przez inne urządzenia Wi-Fi. Jeśli identyfikator SSID sieci skonfigurowanej w routerze jest ukryty (np. na skutek wyłączenia funkcji jego rozgłaszania), nie widać jej na liście dostępnych sieci. Aby utworzyć połączenie między urządzeniem Connect a siecią skonfigurowaną w routerze, przed zainicjowaniem wyszukiwania dostępnych sieci należy ręcznie wprowadzićidentyfikator SSID tej sieci.

- 1 W sekcji Wi-Fi settings (Ustawienia Wi-Fi) wybierz polecenie Add Wi-Fi network (Dodaj sieć Wi-Fi).
- $\mathcal{D}$ Wprowadź identyfikator SSID sieci.
	- ← Urządzenie Connect rozpocznie wyszukiwanie sieci.
	- Sieć bedzie wyświetlana na liście sieci.
- 3 Połacz urządzenie Connect z tą siecią.
	- ← Po pomyślnym nawiązaniu połączenia z siecia Wi-Fi na pasku stanu wyświetlona zostanie ikona

### <span id="page-58-0"></span>Ustawienia zaawansowane

#### Reczne wprowadzenie adresu IP

- 1 W sekcji Wi-Fi settings (Ustawienia Wi-Fi) naciśnij przycisk = , a następnie wybierz kolejno Advanced (Zaawansowane) > Use static IP (Statyczny adres IP).
	- W razie potrzeby dotknij opcji Use static IP (Statyczny adres IP), aby właczyć te funkcje.
		- → Jeśli funkcja jest włączona, zaznaczone jest pole wyboru.
- 2 W sekcji IP settings (Ustawienia IP) ręcznie przypisz adres IP.
	- · Wprowadź adres IP, który spowoduje przypisanie urządzenia do podsieci routera. Jeśli na przykład router ma adres 192,168.1.1 i maske podsieci 255,255,255,000, w ustawieniach urządzenia wprowadź adres IP 192.168.1.XXX (gdzie XXX oznacza liczbę) oraz maskę podsieci 255.255.255.000
		- → Urządzenie Connect rozpocznie łączenie z siecią przy użyciu podanego adresu IP.
		- $\rightarrow$  Po pomyślnym nawiązaniu połączenia z siecią Wi-Fi na pasku stanu wyświetlona zostanie ikona ຣ

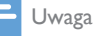

- · Jeśli w routerze jest dostępna usługa DHCP, urządzenie Connect korzysta z funkcji automatycznego adresu IP.
- · Upewnij się, że wprowadzany adres IP nie został wcześniej przypisany do innego urządzenia lub komputera podłaczonego do sięci.

#### Inne zaawansowane ustawienia

W niektórych konfiguracjach należy w urzadzeniu Connect wybrać zaawansowane ustawienia sieci.

- 1 W sekcji Wi-Fi settings (Ustawienia Wi-Fi) naciśnij przycisk = i wybierz opcję Advanced (Zaawansowane).
	- W razie potrzeby dotknij opcji Use static IP (Statyczny adres IP), aby włączyć tę funkcję.
		- → leśli funkcja jest włączona, zaznaczone jest pole wyboru.
- $\mathcal{L}$ Skonfiguruj niezbędne ustawienia:

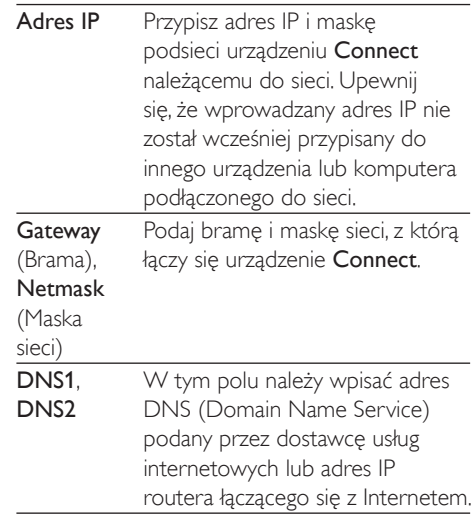

# Ustawienia Bluetooth

W sekcji <sup>6</sup> > Wireless & networks (Opcje bezprzewodowe) > Bluetooth settings (Ustawienia Bluetooth) można zarządzać ustawieniami funkcii Bluetooth.

#### Bluetooth

Dotknij opcji **Bluetooth**, aby właczyć/ wyłaczyć te funkcje.

#### Nazwa urzadzenia

Według tego parametru urządzenie Connect jest wykrywane przez inne urzadzenia Bluetooth w trakcie parowania i nawiązywania łączności.

- 1 Dotknij opcji Device name (Nazwa urządzenia), aby wyświetlić pole tekstowe.
- 2 Dotknij pola tekstowego i wpisz nazwę urzadzenia.
	- > Zostanie wyświetlona klawiatura ekranowa
- 3 Wprowadź nazwe urządzenia.

#### Wykrywalność urzadzenia

Po właczeniu funkcji Discoverable (Wykrywalne) urządzenie Connect może przez pewien czas być wykrywane przezinne urządzenia Bluetooth. Urządzenie Connect musi być wykrywalne, jeśli ma nawiązać połączenie z innym urządzeniem Bluetooth.

- Dotknij opcji Discoverable (Wykrywalne), aby włączyć lub wyłączyć tę funkcję.
	- ← leśli funkcia iest właczona, zaznaczone jest pole wyboru.
	- → Na drugim urzadzeniu Bluetooth możesz wyszukać urządzenie Connect

#### Wskazówka

· Aby z innego urządzenia Bluetooth nawiązać połączenie z urządzeniem Connect, zapoznaj się z instrukcją obsługi tamtego urządzenia Bluetooth.

#### Wyszukiwanie urządzeń

Aby utworzyć połaczenie miedzy urządzeniem Connect a innym urządzeniem Bluetooth, należy wyszukać je za pomocą urządzenia Connect

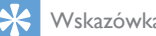

#### Wskazówka

· Przed podłączeniem urządzenia Bluetooth należy poszukać kodu parowania w jego instrukcji obsługi. Lub spróbuj wpisać 0000 albo 1234.

- 1 W urządzeniu Bluetooth upewnij się, że jest ono wykrywalne przez inne urzadzenia Bluetooth.
	- Dokładniejsze informacje znajdziesz w instrukcji obsługi urządzenia.
- 2 W urzadzeniu Connect dotknij opcji Scan for devices (Wyszukaj urządzenia), aby rozpocząć wyszukiwanie drugiego urzadzenia.
	- Gdy zostanie ono wykryte przez urządzenie Connect, pojawi się w sekcji Scan for devices (Wyszukaj urządzenia).
- 3 Połacz to urządzenie z urządzeniem Connect:
	- W urządzeniu Connect dotknij urządzenia, które chcesz sparować.
	- W podrecznym polu tekstowym wprowadź kod dostępu do urządzenia.
		- ← Po pomyślnym nawiązaniu połączenia zostanie wyświetlony symbol \*.

# **Tethering**

Dzieki funkcji tetheringu można udostepniać połaczenie internetowe urządzenia komputerowi. Dzięki temu urządzenie może działać jako punkt aktywny Wi-Fi,

- 1 W komputerze pobierz plik konfiguracji ze strony http://www.android.com/tether#usb.
- 2 W urządzeniu wybierz kolejno Wireless & networks (Opcje bezprzewodowe) > Tethering.
	- → Jeśli funkcja jest włączona, zaznaczone jest pole wyboru.
- 3 Za pomocą przewodu USB połącz urzadzenie z komputerem.
	- → W komputerze zostanie wyświetlony wyskakujący ekran, na którym należy rozpocząć instalacje.
- 4 Po wyświetleniu monitu zainstaluj pobrany plik konfiguracji (patrz Krok 1).
- 5 W urządzeniu połącz się z Internetem przez sieć Wi-Fi.
	- → W komputerze można korzystać z połączenia internetowego urządzenia.

# Ustawienia VPN

Ustawienia VPN umożliwiają dostęp do prywatnych sieci, np. sieci firmowych (patrz 'Korzystanie z urządzenia w sieciach firmowych' na str. 56).

# Dźwięk

W sekcji Sound (Dźwięk) można dostosować ustawienia dźwięku w urządzeniu. Ustawienia głośności

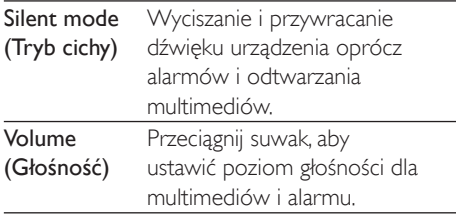

#### Ustawienia dźwięków powiadomień

Wystąpienie nowych zdarzeń może być sygnalizowane wybranym dzwonkiem. Przeciągnij w dół pasek stanu, aby wyświetlić informacje na liście rozwijanej z powiadomieniami.

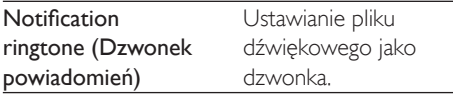

#### Reakcia na naciśniecie przycisku

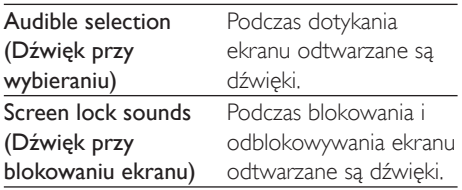

# Wyświetlacz

W sekcji Display (Wyświetlacz) można wybrać ustawienia wyświetlacza:

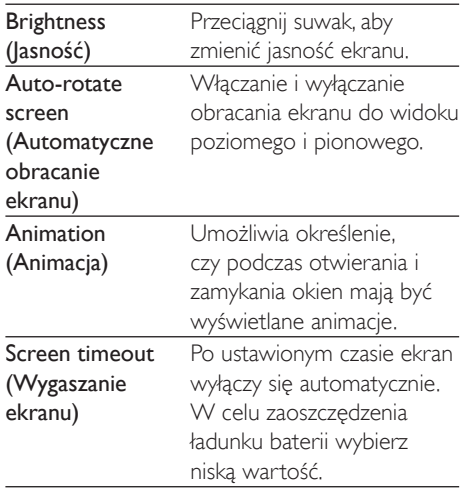

### Obsługa funkcji XEC DLS

Korzystając z funkcji XEC DLS (eXtreme Energy Conservation Dynamic Luminance Scaling), można automatycznie dostosowywać jasność ekranu urzadzenia Connect, aby oszczedzać energie.

Dotknij opcji XEC DLS Control (Obsługa XEC DLS), aby wybrać żądane opcje.

### Kalibracja czujnika G

Czujnik G umożliwia przełączanie między widokiem poziomym i pionowym w urządzeniu Connect. Dzięki kalibracji czujnika G urządzenie Connect może precyzyjnie reagować na obracanie ekranu i przełączać się między widokiem poziomym i pionowym.

1 Dotknij opcji G-Sensor Calibration (Kalibracia czuinika G), aby rozpoczać kalibracje.

 $\mathcal{L}$ Postepuj zgodnie z instrukcjami wyświetlanymi na ekranie, aby ukończyć kalibracie.

# Lokalizacja i bezpieczeństwo

### Używanie sieci bezprzewodowych

- W sekcji Location & security (Położenie i zabezpieczenia) włącz lub wyłącz opcję Use wireless networks (Użyi sieci bezprzewodowych).
	- → leśli funkcja jest włączona, zaznaczone iest pole wyboru.
	- Możesz wyrazić zgodę lub nie wyrazić zgody na wykorzystywanie \*informacji o Twojej lokalizacji przez internetowe usługi lokalizacyjne, takie jak Maps (Mapy) oraz inne usługi i aplikacie.

### Wskazówka

\*Informacje o lokalizacji są zależne od adresu IP przypisanego do urządzenia w sieci Wi-Fi.

### Ustawianie wzoru odblokowania ekranu

Domyślnie, aby odblokować ekran urządzenia **Connect**, należy nacisnąć przycisk  $\bigcirc$  /  $\bigcirc$ , a następnie przeciągnąć suwak, aby otworzyć blokade.

W sekcji Set up screen lock (Ustaw wzór odblokowania) można ustawić wzór, kod PIN lub hasło chroniące przed odblokowaniem ekranu. Aby odblokować ekran, konieczne będzie użycie ustawionego zabezpieczenia.

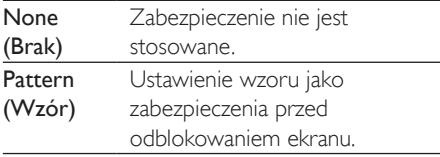

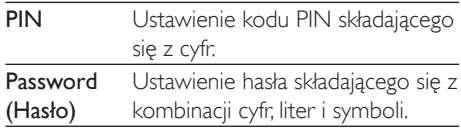

### Widoczne hasło

Hasło składa się z kilku znaków. Aby mieć pewność, że znaki zostały prawidłowo wpisane. można wyświetlać je podczas wprowadzania hasła. Można w razie potrzeby włączyć lub wyłączyć opcję Visible password (Widoczne hasło).

- Dotknij pola wyboru.
	- → leśli funkcia iest właczona, zaznaczone jest pole wyboru.

### Wybór administratorów urządzenia

Aplikacje w sieciach firmowych, np. poczta e-mail i kalendarz w koncie Microsoft Exchange, wymagają uprawnień administratora urządzenia. Przed odinstalowaniem takiej aplikacji należy wyłaczyć uprawnienia administratora urządzenia.

- W sekcji Select device administrator (Wybierz administratora urzadzenia) dotknij aplikacji,
	- → Uprawnienia administratora urządzenia zostaną wyłączone.
	- → Nie będzie można synchronizować danych tej aplikacji.

### Pamięć danych uwierzytelniających

W połączeniach bezprzewodowych dane uwierzytelniające są potrzebne przy:

uzyskiwaniu dostępu do serwerów internetowych, które wymagają wprowadzenia danych logowania, oraz podczas łączenia się z sieciami firmowymi.

W sekcji Location & security (Położenie i zabezpieczenia) > Credential storage (Pamięć danych uwierzytelniających) wybierz następujące opcje:

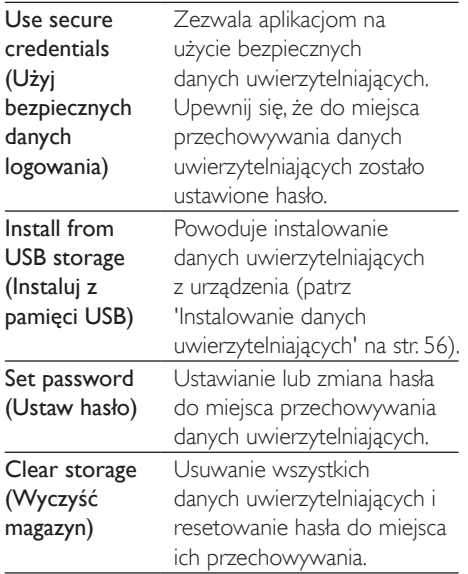

# **Aplikacje**

W sekcji Applications (Aplikacje) można zarządzać aplikacjami zainstalowanymi w urzadzeniu Connect.

### Nieznane źródła

W urządzeniu Connect można zainstalować aplikacje pobrane ze sklepu Market oraz z innych źródeł.

W przypadku aplikacji ze źródeł innych niż sklep Market - dotknij Unknown sources (Nieznane źródła), aby zezwolić na ich instalacie w urządzeniu Connect.

### Zarządzanie aplikacjami

W Manage applications (Zarządzanie aplikacjami) można zarządzać aplikacjami w urządzeniu. Można instalować i usuwać aplikacje lub wybierać inne opcje.

1 Wyszukiwanie aplikacji:

- W Downloaded (Pobrane) wyszukuj aplikacje, które pobrano ze sklepu Market lub innych źródeł.
- W Running (Uruchomione) wyszukaj aplikacje, które są uruchomione w urządzeniu.
- W All (Wszystkie) wyszukaj aplikacje, które zostały zainstalowane w urządzeniu przez użytkownika.
- 2 Dotknij aplikacji.
	- → Wyświetlone zostaną opcje i informacie.
- 3 Dotknij opcji, aby ją wybrać.

#### Aby zainstalować aplikacje przesłane z komputera za pośrednictwem przewodu USB:

- 1 Na ekranie głównym przejdź do aplikacji نعة
- $\mathcal{D}$ Wyszukaj aplikacje i dotknij odpowiedniej opcji, aby rozpocząć instalacje.

## Uruchomione usługi

W sekcii Running services (Uruchomione usługi) można sprawdzić usługi uruchomione w urządzeniu. W razie potrzeby dotknij usługi, aby ją wyłączyć.

## Wykorzystanie baterii

W sekcji Battery use (Wykorzystanie baterii) można sprawdzić wykorzystanie baterii przez aplikacje.

# Konta i synchronizacja

W sekcji Accounts & sync (Konta i synchronizacja) można wybrać sposób synchronizacji danych w aplikacjach.

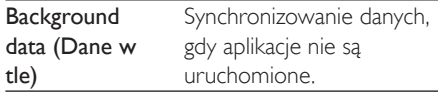

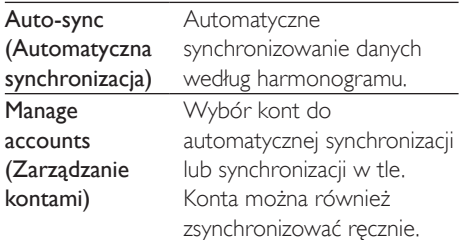

#### Wskazówka

· Wyłączenie opcji Auto-sync (Automatyczna synchronizacja) powoduje wyłączenie opcji Background data (Dane w tle).

# Prywatność

W sekcji Privacy (Prywatność) > Factory data reset (Ustawienia fabryczne) można usunać wszystkie dane przechowywane przez użytkownika w pamięci wewnętrznej urządzenia.

## Przechowywanie

W sekcji Storage (Pamieć) można uzyskać informacje o pamięci wewnętrznej urządzenia Connect

# Język i klawiatura

### Wybieranie języka

W sekcji Select language (Wybierz język) można wybrać jezyk dla instrukcji wyświetlanych na ekranie urządzenia Connect.

### Słownik użytkownika

W sekcji User dictionary (Słownik użytkownika) można dodawać frazy do słownika użytkownika i je z niego usuwać, Można dostosować sugerowane słowa, które są wyświetlane na wyskakującym ekranie podczas wprowadzania tekstu przy pomocy klawiatury Android.

#### Aby dodać słowo lub wyrażenie:

Naciśnij **...** aby dodać słowo lub wyrażenie.

#### Aby edytować lub usunać słowo lub wyrażenie:

- 1 Dotknij słowa lub wyrażenia.
	- → Zostanie wyświetlony wyskakujący ekran.
- $\mathcal{P}$ Edytui lub usuń słowo lub wyrażenie.

### Klawiatura Android

Android keyboard (Klawiatura Android) umożliwia wybór opcji wprowadzania tekstu poprzez klawiature ekranową.

- Dotknij pola wyboru, aby wybrać opcje.
	- → leśli funkcja jest włączona, zaznaczone jest pole wyboru.

#### Ustawienia klawiatury Android

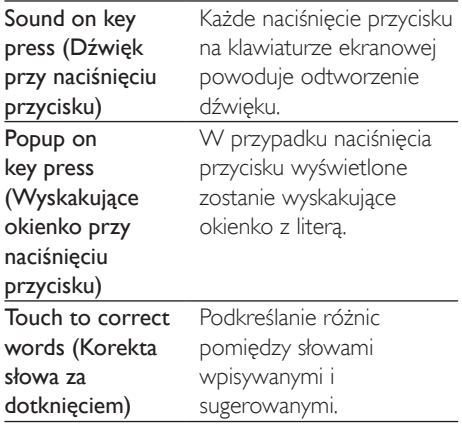

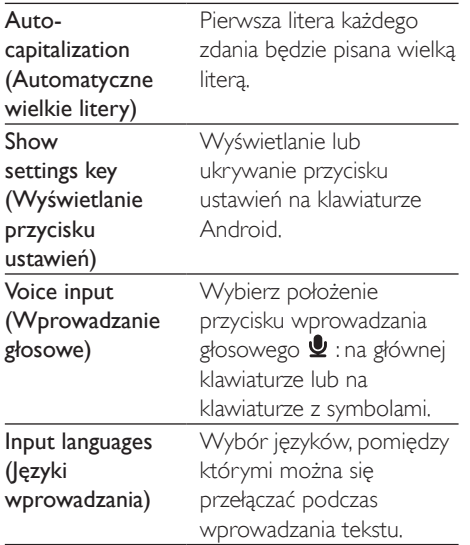

#### Ustawienia podpowiadania wyrazów

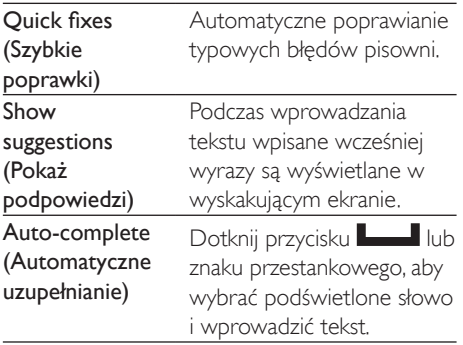

# Wprowadzanie głosowe i syntezator mowy

W sekcji Voice input & output (Wprowadzanie głosowe i syntezator mowy) wybierz opcje dla:

- wprowadzania tekstu za pomocą przycisku wprowadzania głosowego y na klawiaturze Android:
- syntezatora mowy dla funkcji ułatwień dostępu w urządzeniu (patrz 'Ułatwienia dostępu' na str. 65).

#### Wprowadzanie głosowe:

W sekcii Voice recognizer settings (Ustawienia rozpoznawania mowy) wybierz opcie rozpoznawania mowy, np. jezyk.

#### Syntezator mowy:

Zainstaluj dane głosowe Pobierz dane głosowe do syntezy mowy ze sklepu Market.

- 1 Podłacz urządzenie do Internetu.
- $\mathcal{P}$ W sekcii Text-to-speech settings (Ustawienia konwersji tekstu na mowe) dotknij opcji Install voice data (Instaluj dane głosowe).
	- → Wyszukaj i pobierz dane głosowe.

Wybór opcji dla wprowadzania głosowego

- 1 W sekcji Language (Język) wybierz żądany iezyk.
- 2 W sekcji Speech rate (Szybkość mowy) wybierz predkość, z jaką tekst jest czytany (normalnie, szybko, wolno).
- $\mathbf{3}$ Dotknij opcji Listen to an example (Posłuchaj przykładu).
	- → Wybrane opcie zostana użyte do demonstracji syntezy mowy.

Użycie opcji do syntezatora mowy

- Dotknij opcji Always use my settings (Zawsze używaj moich ustawień).
	- → leśli funkcia iest właczona, zaznaczone jest pole wyboru.

# <span id="page-64-0"></span>Ułatwienia dostępu

Dzięki funkcji ułatwień dostępu czynności, takie jak dotknięcia lub wybór elementów menu na ekranie urządzenia, są odczytywane przez technologie konwertującą tekst na mowe. Funkcja ta ułatwia korzystanie z urządzenia osobom, które nie widzą znaków zbyt wyraźnie.

#### Instalowanie aplikacii ułatwiających dostep

Pobierz aplikację ze sklepu Market, np. Talkback, Zainstaluj aplikację w urządzeniu.

#### Korzystanie z funkcji ułatwiających dostęp

- 1 Wybierz Accessibility (Ułatwienia dostepu).
	- → leśli funkcja jest włączona, zaznaczone jest pole wyboru.
- 2 Wybierz zainstalowaną aplikację ułatwiającą dostep.
- 3 Wybierz opcje wprowadzania głosowego.

# Data i cząs

### Ustawianie automatyczne

Data i godzina w urządzeniu Connect mogą być synchronizowane przez Internet dzięki usługom internetowym firmy Philips (patrz 'Philips' na str. 67).

#### Aby włączyć automatyczne ustawianie zegara:

- 1 W sekcii Date & time (Data i czas) dotknij, aby właczyć opcje Automatic (Automatyczne).
	- ← leśli funkcia iest właczona, zaznaczone jest pole wyboru.
- 2 W sekcji Select time zone (Wybór strefy czasowej) wybierz strefę czasową, w której się znajdujesz.
- $3$  W sekcji Use 24-hour format (Użyj formatu 24h) i Select date format (Wybór formatu daty) wybierz opcje wyświetlania godziny i daty.

#### Ustawianie reczne

- W sekcji Date & time (Data i czas) dotknij, aby wyłączyć opcję Automatic (Automatyczne).
	- → leśli funkcia iest wyłaczona, pole wyboru nie jest zaznaczone.
- $\overline{2}$ Dotknij, aby ustawić godzine, date i strefe czasową za pomocą opcji Set date (Ustaw date). Set time zone (Ustaw strefe czasowa) i Set time (Ustaw godzine).
	- Aby wybrać cyfry, dotknij lub przytrzymaj **+**, —.

# Informacje

W sekcji Information (Informacje) można poznać stan swojego urządzenia Connect i uzyskać inne informacje na jego temat.

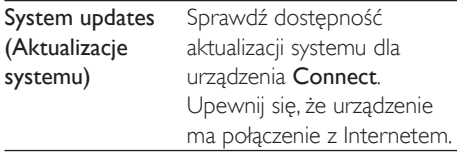

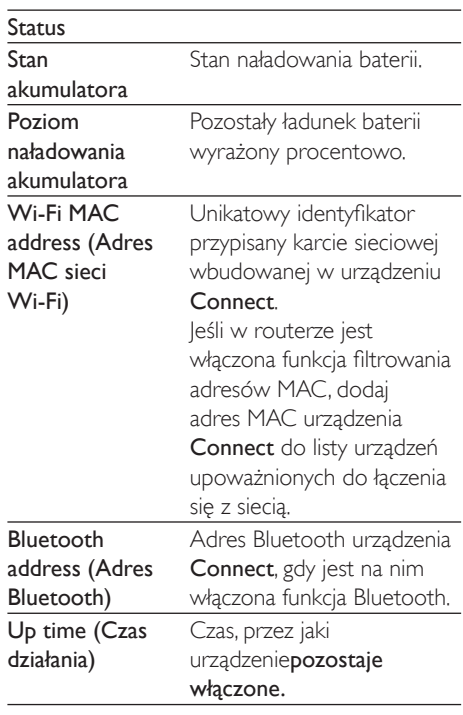

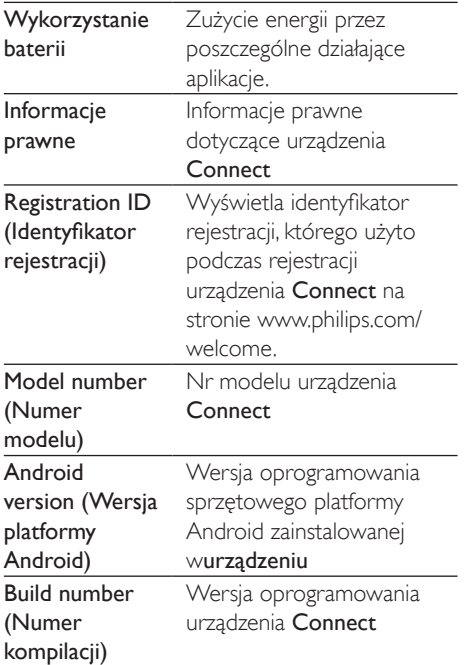

# <span id="page-66-0"></span>**Philips**

W urzadzeniu Connect przez Internet można uzyskać dostęp do usług internetowych firmy Philips, takich jak rejestracja, data i czas oraz aktualizacia oprogramowania sprzetowego.

## Rejestracja

#### Rejestrowanie urządzenia Connect

Aby zarejestrować urzadzenie **Connect** na stronie www.philips.com/welcome, użyj swojego adresu e-mail jako nazwy konta. Następnie dokonaj rejestracji, klikając łącze do strony internetowej zawarte w otrzymanej wiadomości e-mail.

- 1 Upewnij się, że urządzenie ma połączenie z Internetem
- $\overline{2}$ Aby zarejestrować urządzenie Connect:
	- wybierz kolejno Philips > [Rejestracja]  $>$  [Zarejestruj];
- Wprowadź swój prawidłowy adres e-mail
	- ← Otrzymasz wiadomość e-mail przesłaną z adresu ConsumerCare@Philips.com.
- Użyi łacza do strony internetowei podanego w wiadomości e-mail, aby dokończyć rejestrację.

### Sprawdzanie informacji dotyczących rejestracji

Można sprawdzić, czy urządzenie Connect jest zarejestrowane, czy ukończono jego rejestracje oraz którego konta użyto do jego rejestracji.

Dotknij kolejno [Rejestracja] > [Informacje dot. rejestracji].

### Anulowanie rejestracji urządzeniaConnect

Aby użyć innego adresu e-mail jako nazwy konta na stronie www.philips.com/welcome. należy wyrejestrować urządzenie Connect.

- 1 Dotknij kolejno [Rejestracja] > [Wyrejestruj].
- $\mathcal{D}$ Po wyświetleniu monitu potwierdź wybór.

## <span id="page-66-1"></span>Aktualizacja

- 1 Upewnij się, że urządzenie ma połączenie z Internetem.
- 2 Dotknij ikony [Aktualizacja].
	- ← Urzadzenie zacznie sprawdzać. czy dostepna jest aktualizacja oprogramowania sprzętowego.
	- → Pobieranie i instalowanie aktualizacji oprogramowania sprzętowego rozpocznie się automatycznie.

### Uwaga

Przez cały czas trwania procesu aktualizacji oprogramowania sprzętowego urządzeniemusi być właczone

# 21 Sprawdzanie dostępności aktualizacji oprogramowania

Kiedy urządzenie Connect jest podłączone do sieci Wi-Fi, można odbierać powiadomienia dotyczące aktualizacji oprogramowania sprzętowego. Przeciągnij w dół górny pasek stanu, aby sprawdzić powiadomienia. Można zaktualizować oprogramowanie sprzętowe urządzenia Connect w urządzeniu.

## Aktualizowanie oprogramowania sprzętowego w urządzeniu

W urządzeniu Connectmożna zaktualizować oprogramowanie sprzetowe za pośrednictwem serwisu internetowego firmy Philips w Internecie (patrz 'Aktualizacia' na str. 67).

# 22 Parametry techniczne

#### **Zasilanie**

Zasilanie: wbudowany polimerowy akumulator litowo-jonowy 1100 mAh Czas odtwarzania<sup>1</sup>

- Audio: 25 godzin
- Wideo: 5 godzin

#### Wyświetlacz

Typ: wyświetlacz dotykowy LCD Przekatna ekranu (cale): 3.2 Rozdzielczość: 480 x 320 pikseli (HVGA), 262 tys. kolorów Proporcje obrazu: 3:2

#### Platforma

AndroidTM 23

#### Oprogramowanie

Philips Songbird: do przesyłania plików multimedialnych

#### Połaczenia

Słuchawki: gniazdo 3,5 mm

USB: 2.0 High Speed

Bezprzewodowe sieci LAN: Wi-Fi 802.11 b/g/n Bluetooth

- Profile Bluetooth: A2DP, AVRCP, profil przesyłania obiektów OPP (Object Push Profile)

- Wersja technologii Bluetooth: 2.1+EDR

#### Dźwiek

Separacja kanałów: > 45 dB Pasmo przenoszenia: 22-20 000 Hz Moc wyjściowa: 2 x 2,4 mW

Stosunek sygnału do szumu: > 83 dB

#### Odtwarzanie dźwieku

Obsługiwane formaty:

- WAV
- $-MP3$
- WMA (niezabezpieczone)
- Audible (.aax)
- AAC/. m4a (niezabezpieczone)
- RealAudio (.ra, .ram)
- OGG Vorbis
- OGG Flac
- $-$  APF
- $-3GPP$
- AMR-NB (mono), AMR-WB (stereo)
- MIDI (typ 0 i 1 (,mid, ,xmf, ,mxmf)), RTTTL/
- RTX (.rtttl, .rtx), OTA (.ota) i iMelody(.imy)

#### Nagrywanie dźwięku

#### AMR-NR

- Szybkość transmisji: od 4,75 do 12,2 kb/s
- Czestotliwość próbkowania: 8 kHz
- Obsługiwany format plików: 3GPP (.3gp)

#### Normalnie

- Szybkość transmisji: 128 kb/s
- Czestotliwość próbkowania: 44,1 kHz
- Format plików: MP3
- Wbudowany mikrofon: monofoniczny

#### Odtwarzanie plików wideo

Obsługiwane formaty:

- WMV (,wmv, ,avi), (niezabezpieczone)
- MPEG-4 (.avi)
- $-MPEG-2$
- $-H.264$  (3gpp, mp4)
- H.263 Sorrenson
- $-$  On2/VP6
- FLV (obsługiwane do przesyłania

strumieniowego z Internetu)

#### Odtwarzanie obrazów nieruchomych Obsługiwane formaty:

- $-$  IPEG
- $-$  RMP
- $-$  PNG
- $GIF$

#### Radio FM

- Strojenie automatyczne / reczne
- 20 stacji

#### Nośnik pamięci

Pojemność wbudowanej pamieci<sup>2</sup>: SA3CNT08 8 GB NAND Flash SA3CNT16 16 GB NAND Flash SA3CNT32 32 GB NAND Flash

#### Preinstalowane aplikacje

Android Market™ YouTube<sup>TM</sup> Przegladarka internetowa Google Search Google Voice Search Google Mail Google Talk™ Google Maps™ Google Latitude™ Google Places™ Google Navigation Google Calendar™ Alarm clock Calculator

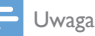

#### · Akumulatory mają ograniczoną liczbę możliwych cykli ładowania. Żywotność akumulatora oraz liczba cykli ładowania zależa od sposobu używania i zastosowanych

ustawień. · <sup>2</sup> 1 GB = 1 miliard bajtów; faktyczna pojemność pamięci iest mniejsza. Pełna pojemność pamieci może być niedostępna, ponieważ jej część jest zarezerwowana dla operacji i oprogramowania urządzenia. Pojemność przy założeniu 4-minutowej długości utworu i kompresji 128 kb/s w formacie MP3

# Wymagania dotyczące komputera PC

- $\overline{a}$ Windows®XP (SP3 lub nowszy), Vista/7 (32-bitowy, 64-bitowy)
- $\bullet$ Procesor Pentium III 800 MHz lub szybszy
- 512 MB pamieci RAM
- 500 MB wolnego miejsca na dysku l, twardym
- Połaczenie z Internetem
- Przeglądarka Windows® Internet Explorer 6.0 lub nowsza
- Port LISR

# 23 Informacje dotyczące obsługi klienta firm partnerskich

#### 7 digital

Korzystając z aplikacji sklepu muzycznego 7 digital, można przeglądać, kupować i słuchać muzyki w dowolnym miejscu. Jego zgrabny interfejs jest prosty w użyciu i przekonasz się, że stanowi doskonałe uzupełnienie urządzenia GoGear. Tak naprawdę jest on już fabrycznie zainstalowany w odtwarzaczu MP3, zatem wystarczy kliknąć logo 7digital i zacząć słuchać muzyki.

#### Często zadawane pytania

http://www.7digital.com/help

#### AI IPFO!

Osobiste radio AUPEO! to darmowy i prosty sposób na odkrycie muzyki, która z pewnością Ci się spodoba. Można słuchać ponad 100 stacji radiowych we wszelkich stylach. Usługa ta jest zawsze dostępna w Internecie, jako aplikacja, po prostu wszedzie.

#### Często zadawane pytania

https://www.aupeo.com/faq

#### **VIFWSTER**

Aplikacja VIEWSTER zmienia odtwarzacz Philips GoGear w doskonałe urzadzenie multimedialne. Wybierz filmy, seriale i klipy z naszej bogatej oferty, aby każda podróż była pełna wrażeń. Wystarczy się zalogować i właczyć odtwarzanie - w dowolnym miejscu i czasie!

#### Często zadawane pytania

http://viewster.com/help.aspx

#### Audible

Audible.com oferuje cyfrowe książki audio i nie tylko.

#### Często zadawane pytania

http://mobile.audible.com/faqAndroid.htm

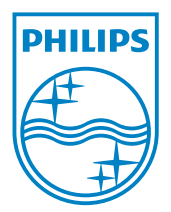

© 2012 Koninklijke Philips Electronics N.V. All rights reserved. SA3CNT\_UM\_02\_V1.1\_WK1228.3